# *MANUAL DE USO GES PARA EL ESTUDIANTE*

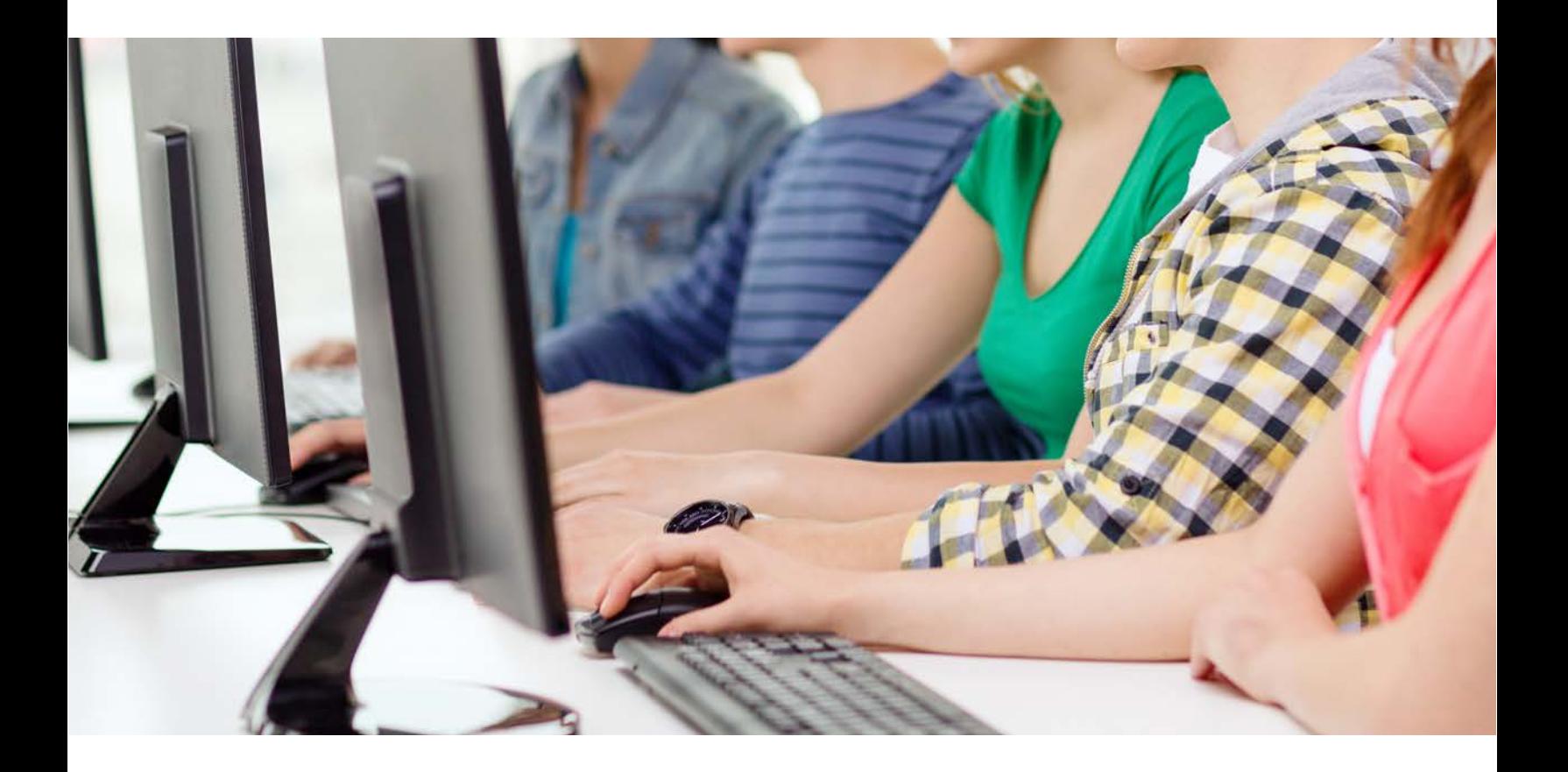

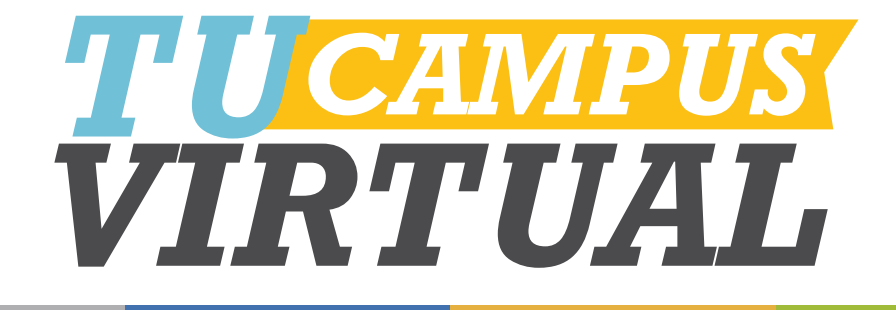

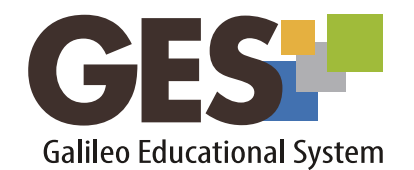

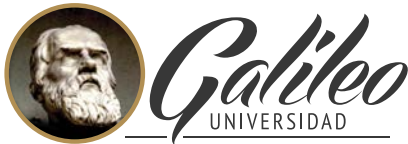

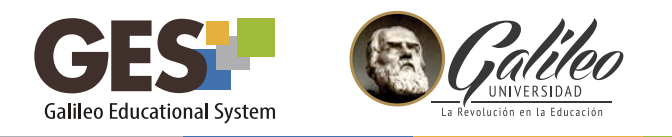

# *BIENVENIDO A GES, TU CAMPUS VIRTUAL.*

GES es la plataforma educativa virtual de la Universidad Galileo. Su nombre lo conforman las siglas de *Galileo Educational System.*

Utilizando la plataforma GES podrás acceder en línea y en el horario de tu conveniencia a funciones y herramientas de las siguientes áreas:

# *Información general*

• Revisión de las principales acciones, noticias, eventos, mensajes, foros y actividades recientes, relacionadas con todos tus cursos

#### *Cursos actuales:*

- Revisión de contenidos y programas de cursos
- Descarga de material
- Consulta sobre actividades
- Envío de tareas y actividades
- Consulta de notas por curso
- Participación en foros
- Responder evaluaciones en línea

# *Comunidades*

- Ingresar a una comunidad
- Participar
- Dar de baja en una comunidad

#### *Panel de control*

- Configuración de perfil
- Consulta de pensum
- Consulta de horario
- Consulta de estado de cuenta
- Pago de universidad
- Consulta de notas por carrera

El presente manual de usuario te presenta las herramientas que encontrarás en cada sección del menú principal de la plataforma, explóralo ya que te muestra los pasos para que puedas configurarla o utilizarla de una manera adecuada.

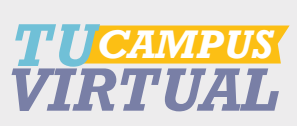

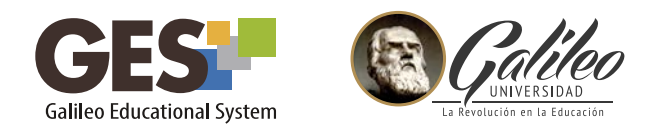

#### *TABLA DE CONTENIDO*

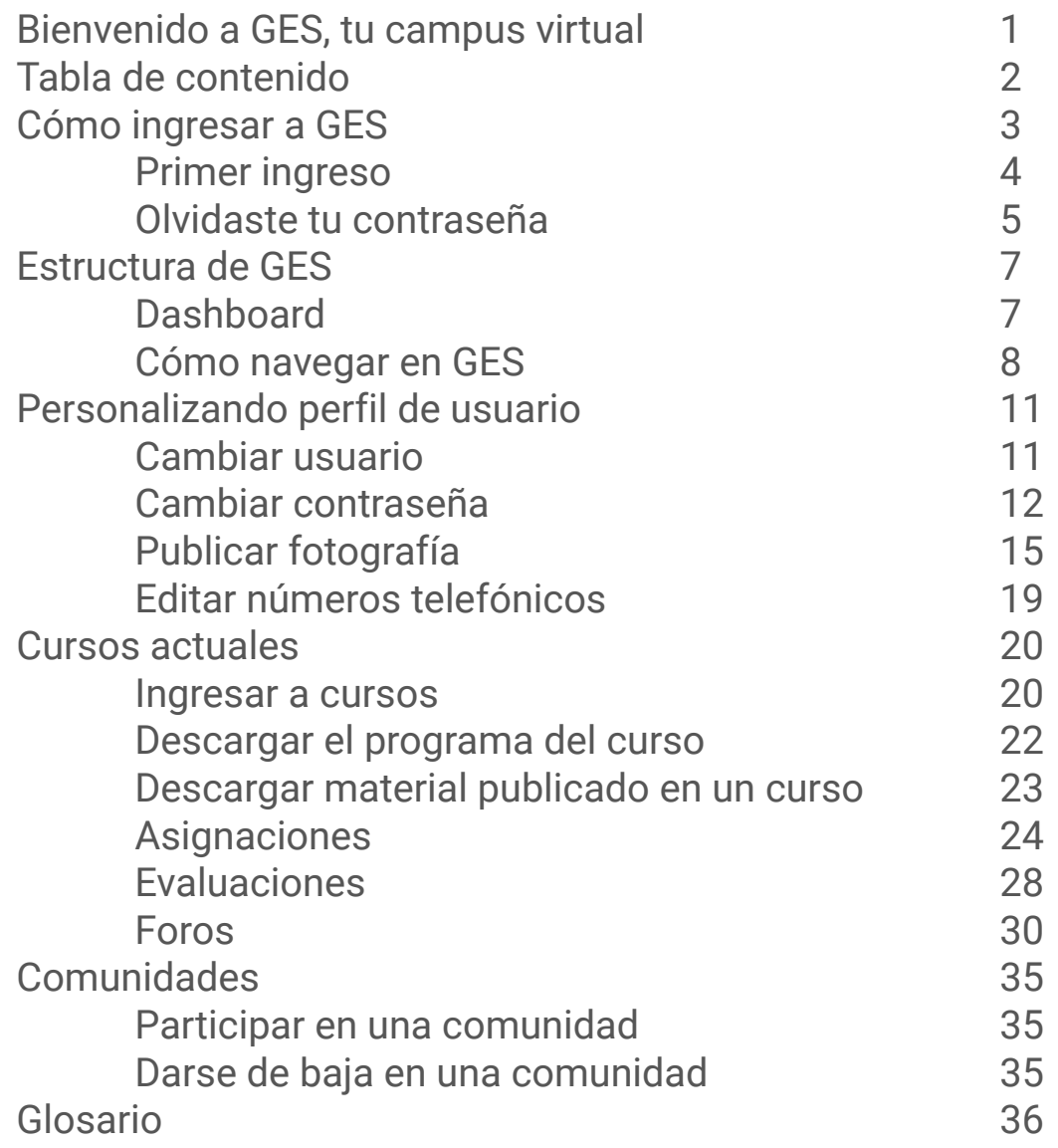

<span id="page-3-0"></span>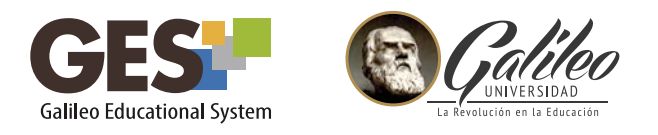

# *I. CÓMO INGRESAR A GES*

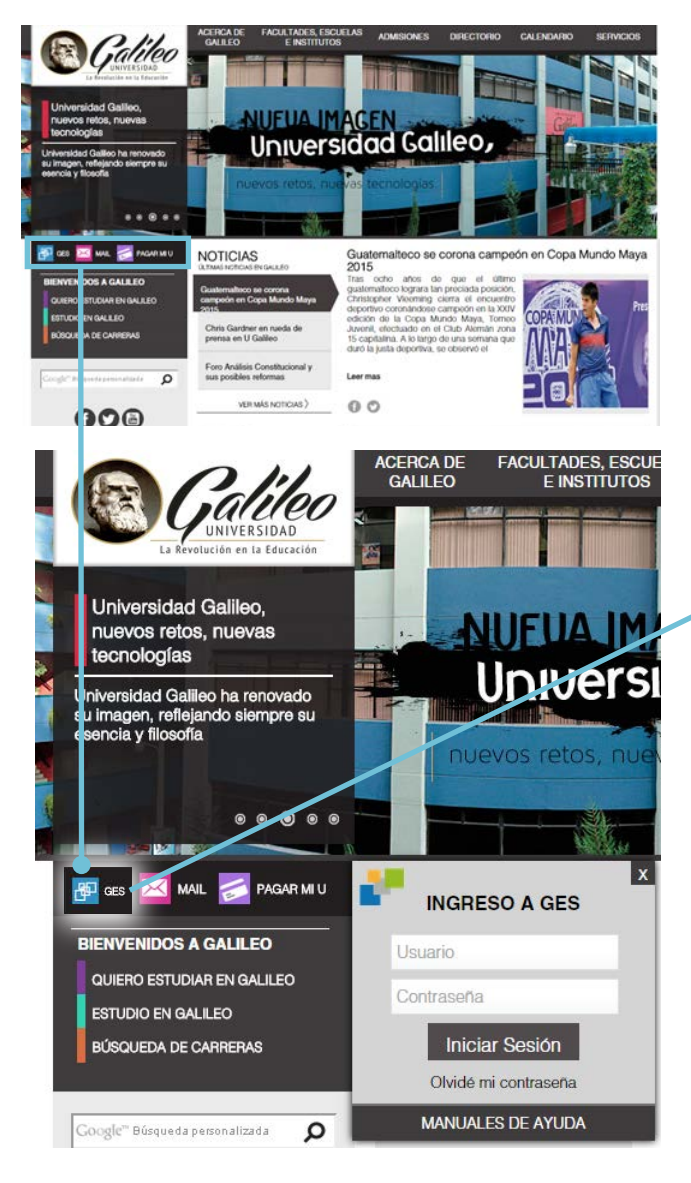

# 1. Visita www.galileo.edu Utilizando tu navegador

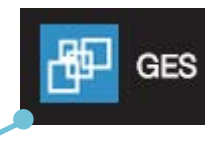

2. Da clic sobre el ícono de *GES* que se encuentra en el menú lateral del portal.

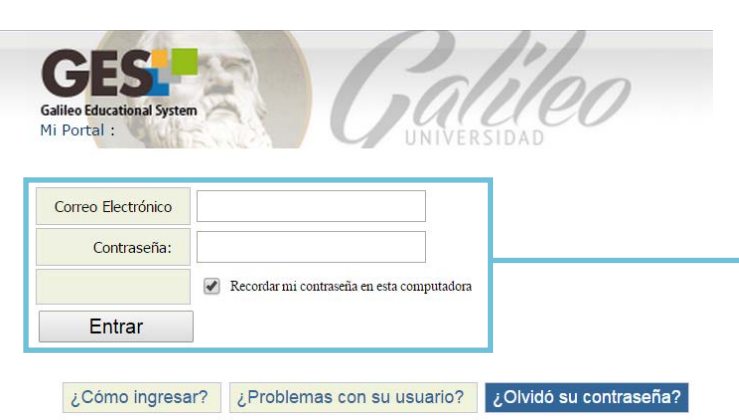

3. Completa el formulario de ingreso, escribiendo tu correo electrónico Galileo y tu contraseña. Luego da clic en el botón *ENTRAR*

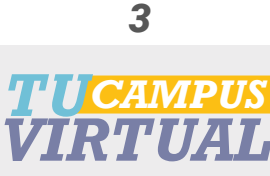

<span id="page-4-0"></span>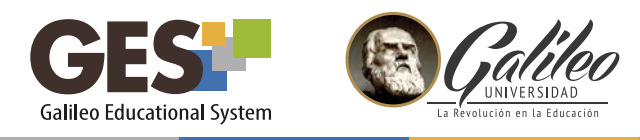

#### *1. PRIMER INGRESO*

Si es la primera vez que accederás a la plataforma GES deberás llenar el formulario de ingreso de la siguiente manera:

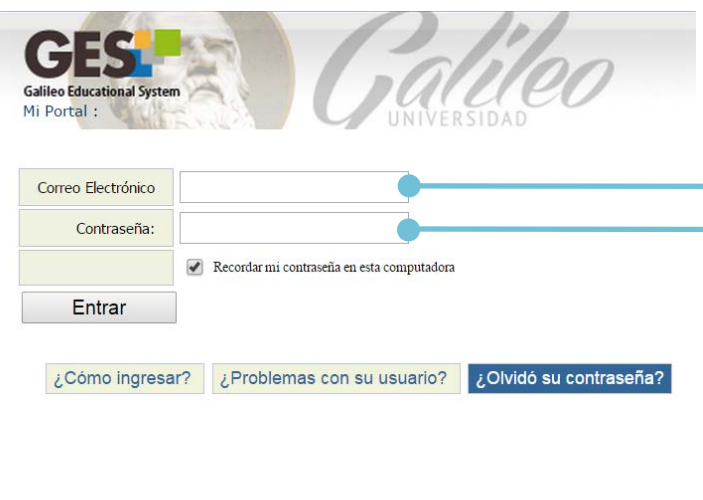

*Correo electrónico:* es tu correo de Galileo formado por tu número de carnet + @galileo.edu, ejemplo: *I591085@galileo.edu*

*Password:* es tu fecha de nacimiento con el formato *ddmmyyyy,* por ejemplo, si naciste el 3 de marzo de 1997, tu password sería: *03031997*

Por ser la primera vez que ingresas, el sistema te solicitará que confirmes tu fecha de nacimiento y tu número de DPI, escríbelos y luego da clic en aceptar.

*Por seguridad, al ingresar deberás cambiar tu contraseña, revisa cambiar contraseña*

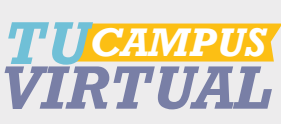

<span id="page-5-0"></span>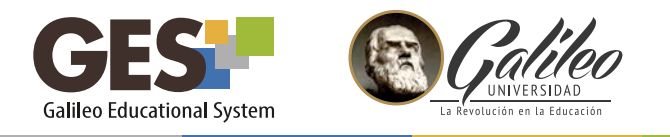

# *2. ¿OLVIDASTE TU CONTRASEÑA?*

2.1Al ingresar una contraseña inválida, el sistema te mostrará el siguiente mensaje

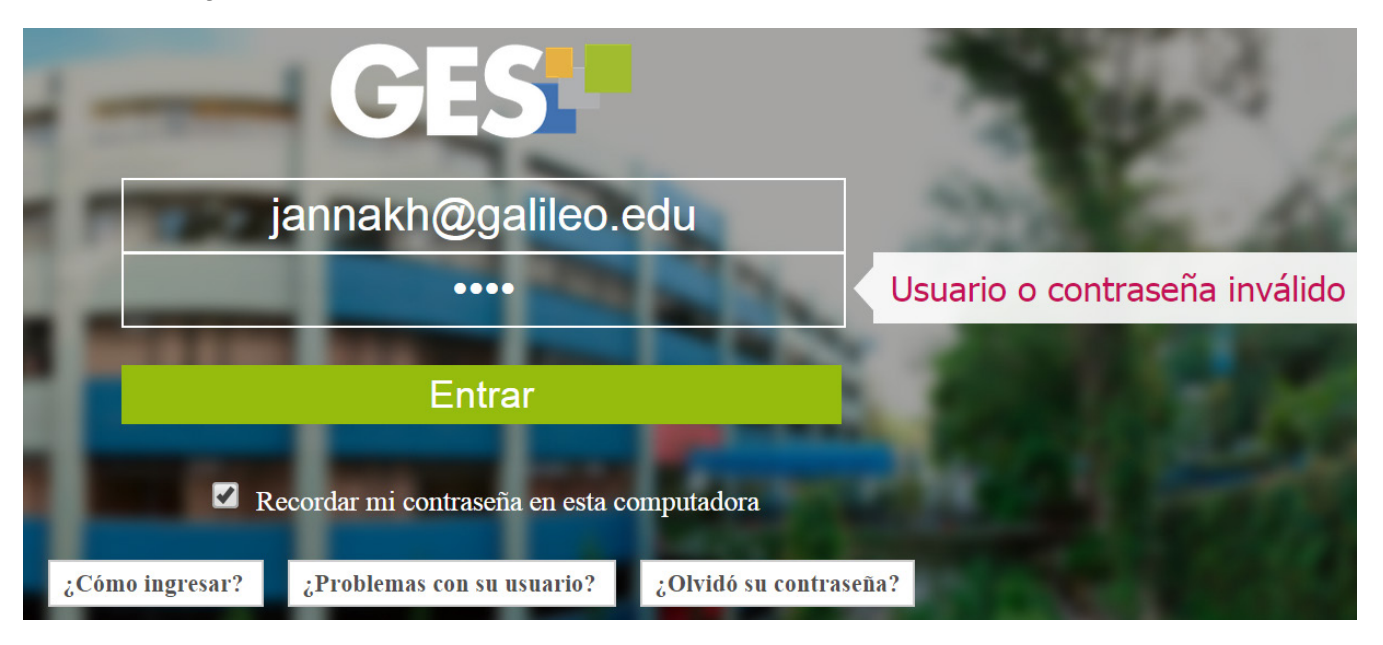

# Usuario o contraseña invalido

2.2. Si no recuerdas tu contraseña, selecciona la opción *olvidó su contraseña,*  la cual te mostrará un procedimiento de 4 pasos que debes completar.

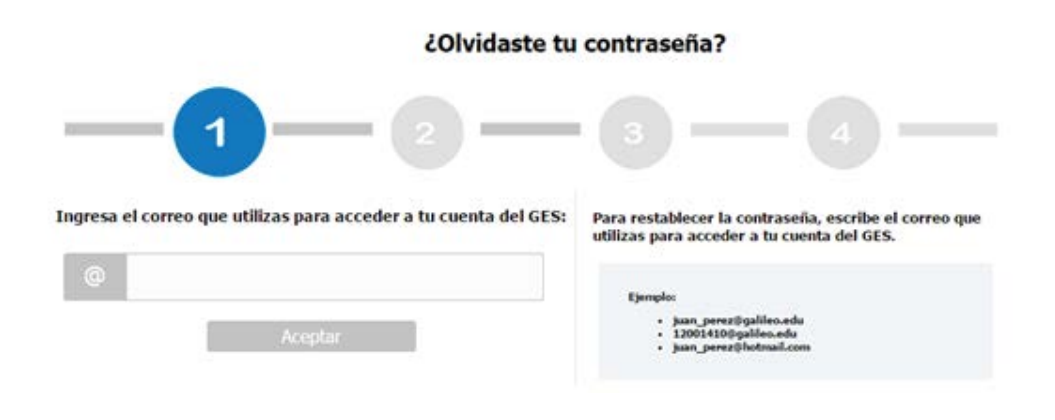

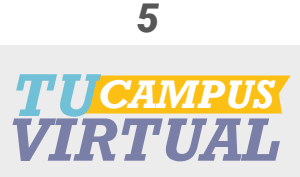

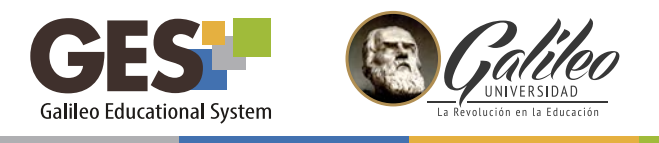

- 2.3 Completa los cuatro pasos con la información que te solicitan:
	- Paso 1: Ingresa tu correo Galileo
	- Paso 2: Selecciona una de las opciones que te muestra para recuperar tu contraseña, si no tienes configurado ningún método alterno para recuperar contraseña, no podrás realizar este procedimiento, deberás comunicarte al Help Desk de GES para solicitar apoyo.
	- Paso 3: El sistema enviará un enlace donde puedes cambiar tu contraseña, al correo o teléfono que hayas elegido en el paso anterior.
	- Paso 4: Ingresa tu nueva contraseña. Recuerda que esta debe contener, por lo menos:
		- 8 caracteres
		- Una letra mayúscula
		- Una letra minúscula
		- Un número
		- $\cdot$  Uno de estos símbolos:  $\omega$  ! & = ? \* .

# *NO PUDE RECUPERAR MI CONTRASEÑA*

El sistema puede darte error al recuperar tu contraseña, por varios motivos, entre ellos:

• El usuario que ingresaste no tiene correo alterno o número de celular para recuperar su contraseña.

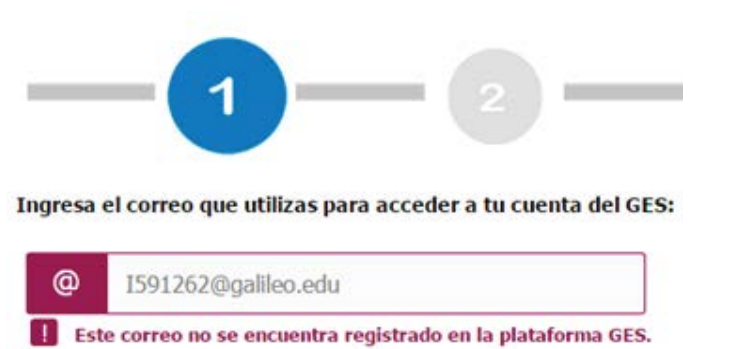

- No se está ingresando el correo en un formato válido.
- No existe el correo que se ingresó

Si tuvieras algún problema al momento de recuperar tu contraseña comunícate Help Desk de GES.

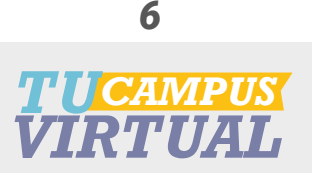

<span id="page-7-0"></span>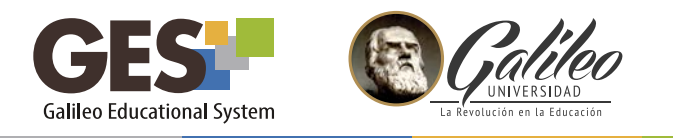

#### *II. ESTRUCTURA DE GES*

# *1. DASHBOARD*

Al ingresar a la plataforma o al seleccionar la opción DASHBOARD observarás el panel inicial de GES, en éste encontrarás la siguiente información:

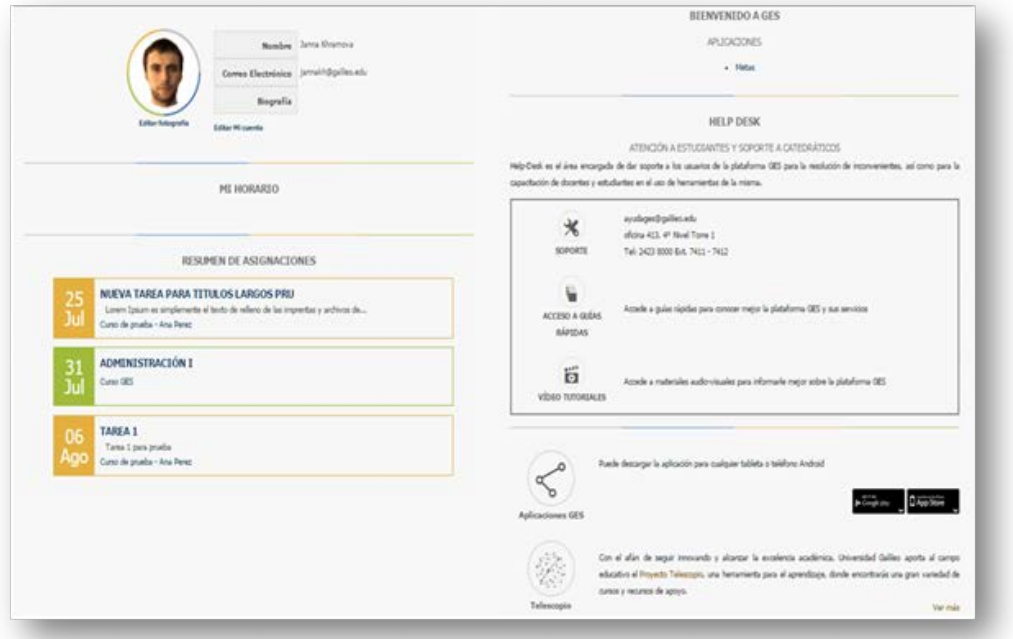

#### *Mi perfil*

Desde esta sección podrás visualizar o editar tu fotografía e información personal como usuario y contraseña.

#### *Mi horario*

Te muestra el horario personalizado de tus clases y actividades

# *Resumen de asignaciones*

Esta sección te mostrará tus 5 asignaciones próximas a vencer.

# *Help Desk*

Accede desde aquí a tutoriales, guías rápidas de consulta o contacta al Help Desk de GES para solicitar apoyo.

# *Aplicaciones GES*

Te muestra los enlaces para descargar la versión portátil de GES.

#### *Telescopio*

Esta sección te brinda un enlace directo hacia el Proyecto Telescopio, donde podrás participar en cursos gratuitos, de actualidad y alta calidad.

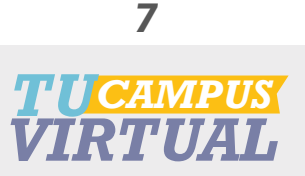

<span id="page-8-0"></span>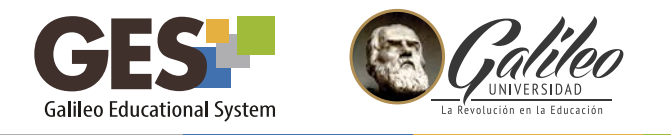

# *2. CÓMO NAVEGAR EN GES*

Al ingresar a la plataforma GES, encontrarás los siguientes elementos:

#### 2.1 Barra de accesibilidad

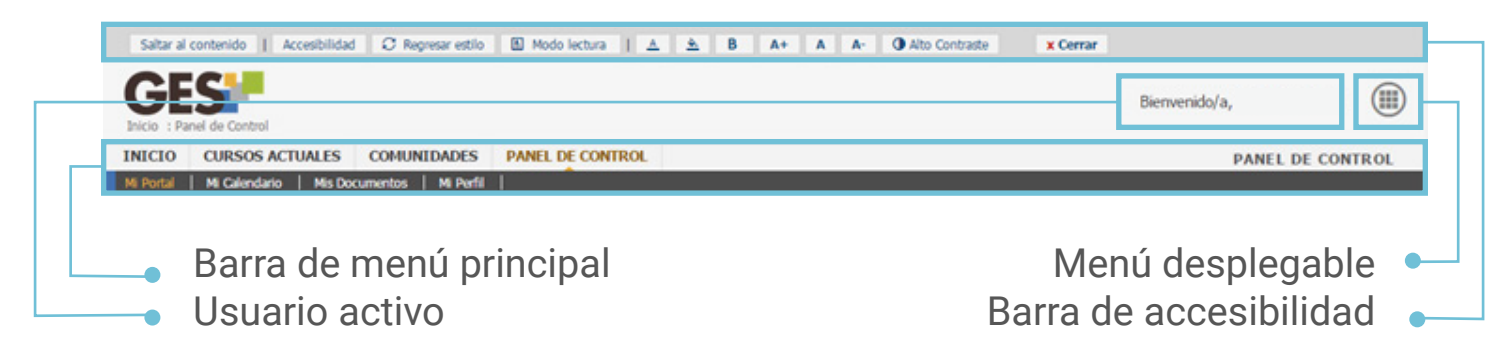

*Saltar al contenido:* presenta el contenido de la pantalla actual. *Accesibilidad:* muestra información sobre la accesibilidad del sitio. *Regresar estilo:* regresa la vista del portal a la configuración inicial *Modo lectura:* cambia la visualización de la pantalla al modo indicado

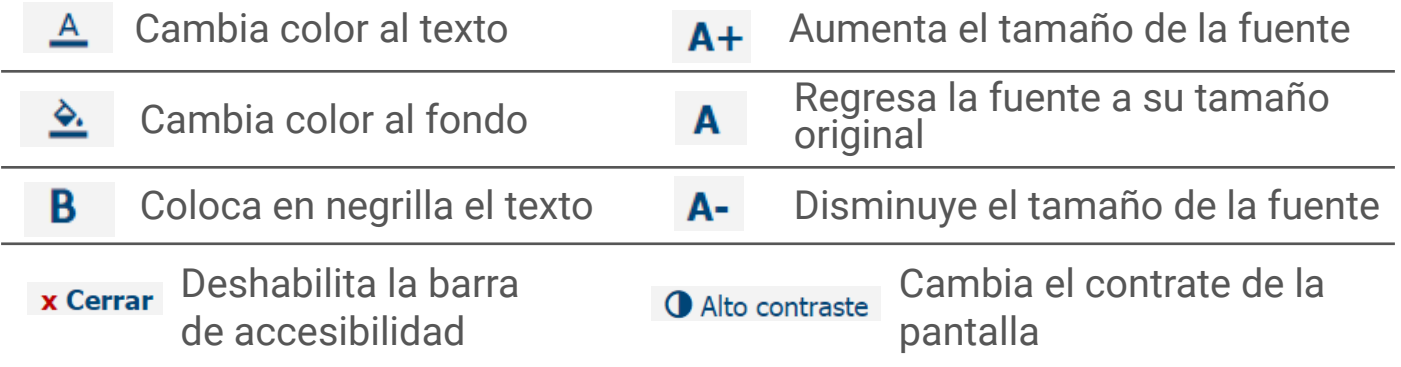

# 2.2 Menú principal

Cada elemento que aparece en mi barra de menú principal se conoce como sección y cada sección está formada por diferentes bloques a los que se les llama portlets.

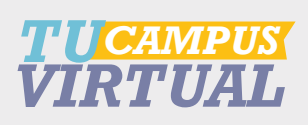

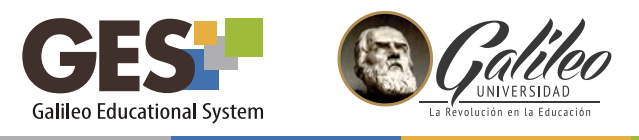

2.2.1 Secciones del Menú Principal

Al ingresar a la plataforma GES, encontrarás los siguientes elementos:

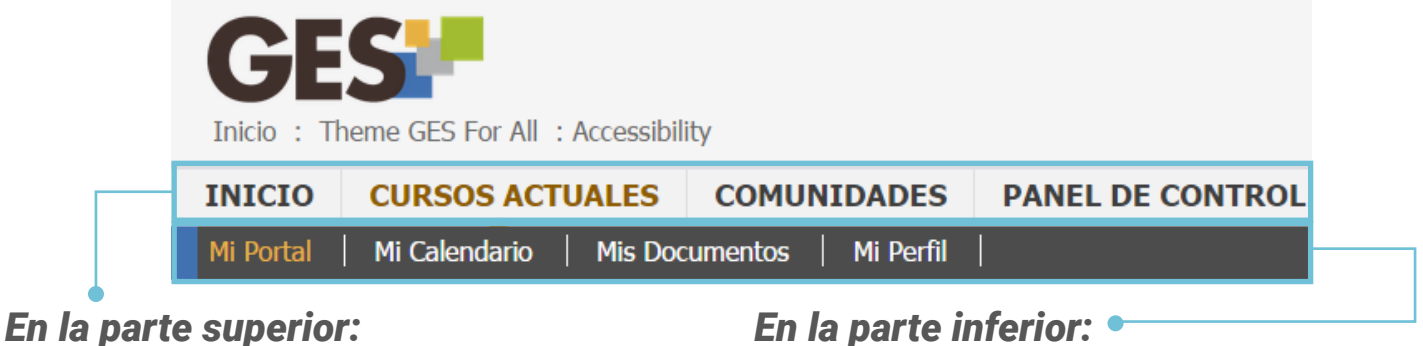

# *INICIO*

Contiene información general de temas de interés, muestra los portlets de Mi portal: noticias, resumen de actividades académicas y personales del día, preguntas frecuentes, foros y cuestionarios que el usuario tiene activos.

# *CURSOS ACTUALES*

Muestra los cursos que tiene asignados

# *COMUNIDADES*

Presenta información sobre las comunidades a las que perteneces, permite darte de alta o baja de una comunidad

# *PANEL DE CONTROL*

Muestra los portlets: herramientas administrativas, herramientas, ayuda general, opciones personales, mi cuenta y privacidad. En esta sección puedes personalizar el portal, configurar tu perfil y hacer uso de servicios, como pagar la universidad, cambiar contraseña, subir o cambiar tu fotografía, enviar mensajes, etc.

# *MI PORTAL*

Muestra los portlets: noticias, resumen de actividades académicas y personales del día, preguntas frecuentes, foros y cuestionarios que el usuario tiene activos.

# *MI CALENDARIO*

Te permite configurar tu calendario, administrando tareas académicas y personales; las cuales puedes visualizar por día, semana, mes y lista.

# *MIS DOCUMENTOS*

Dentro de esta sección se encuentra un listado de carpetas con los distintos documentos publicados en los cursos asignados.

# *MI PERFIL*

Contiene toda tu información personal, académica, médica, experiencia laboral, etc. Esta la debe actualizar constantemente para que tu registro esté al día.

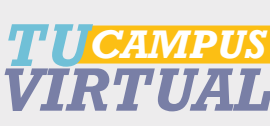

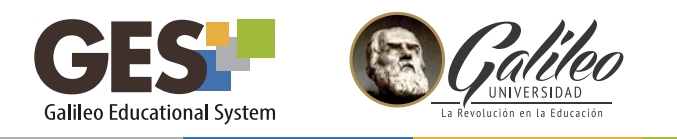

# 2.3 Menú desplegable

En este menú encontrarás accesos directos a los elementos de consulta frecuente, esto te permitirá llegar a ellos más rápido y fácilmente sin importar en qué sección de la plataforma te encuentres.

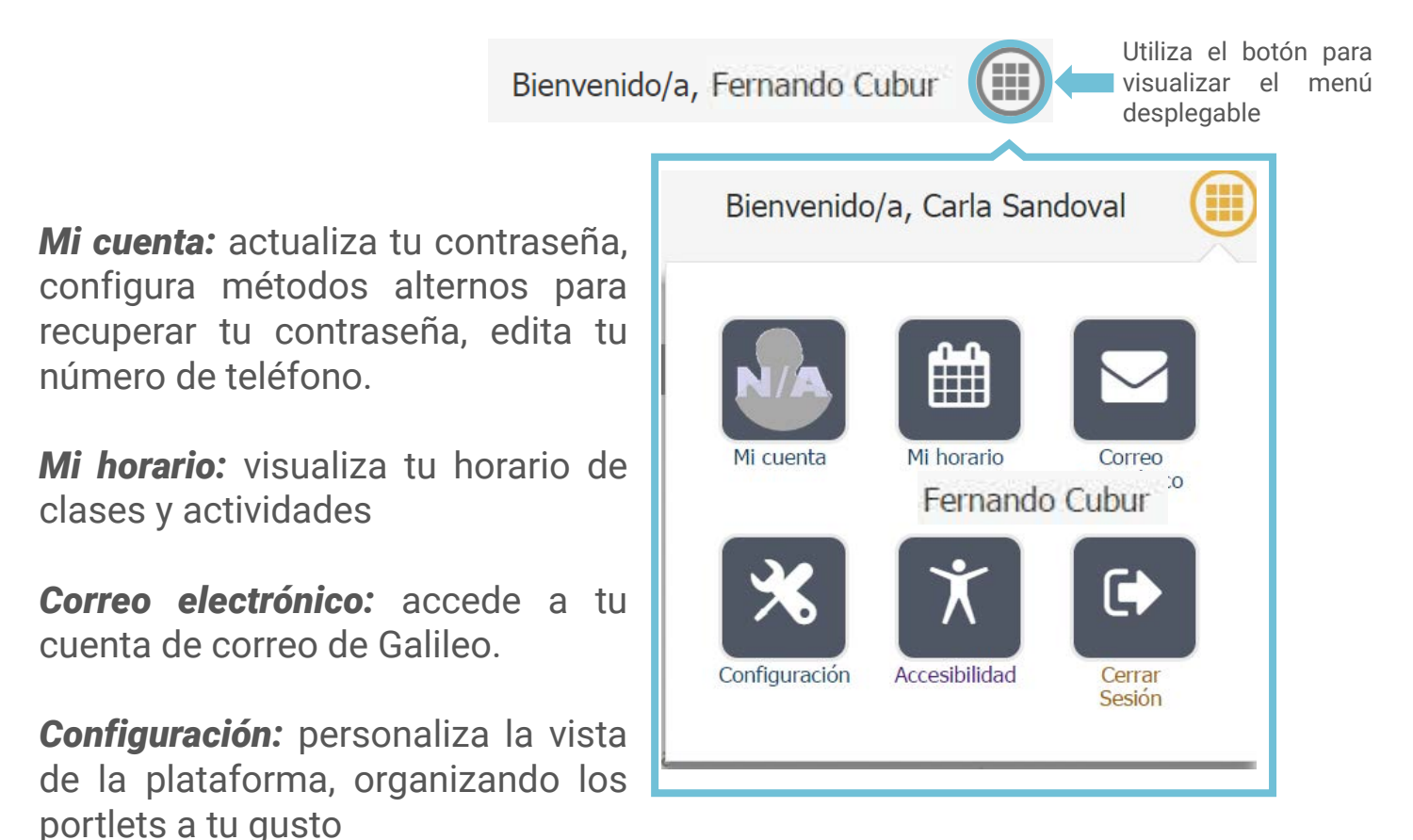

*Accesibilidad:* visualiza información sobre la barra de accesibilidad.

*Cerrar sesión:* utiliza esta opción para salir de tu sesión en GES.

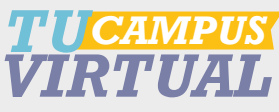

<span id="page-11-0"></span>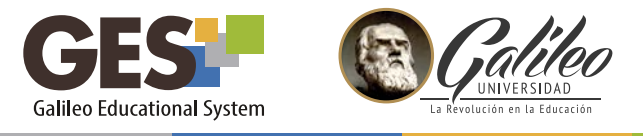

# *III. PERSONALIZANDO PERFIL DE USUARIO*

Entre las opciones que te ofrece la plataforma para personalizar tu perfil están: Cambiar tu contraseña y usuario, publicar tu fotografía, ingresar tu número telefónico para recibir mensajes y configurar métodos alternos para recuperar tu contraseña.

#### *1. CAMBIAR USUARIO*

Antes de cambiar tu usuario, toma en cuenta que ésta acción solo la puedes realizar una vez.

Si deseas personalizar tu usuario, de manera que éste no sea tu número de carné, la plataforma te permite elegir un usuario en una lista, en esta encontrarás opciones disponibles para cambiar tu usuario.

1.1 Al ingresar a GES, selecciona *DASHBOARD*

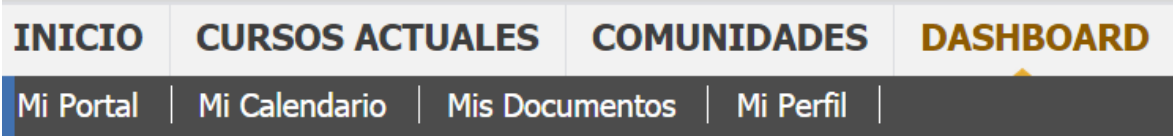

- 1.2 Selecciona el enlace *Editar nombre de usuario*
- 1.3 La siguiente ventana te mostrará una lista con posibles nombres de usuario, selecciona uno y luego da clic en el botón *continuar.*

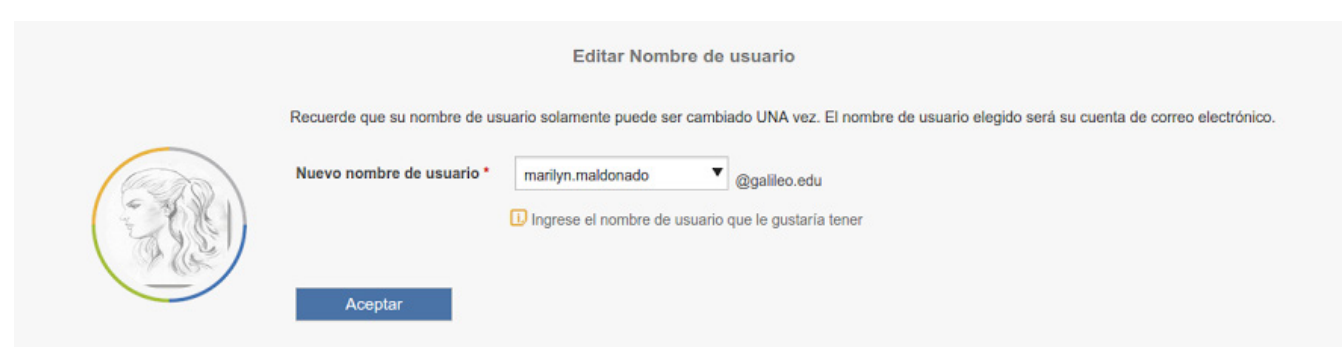

1.4 Recuerda que el usuario que selecciones, también será tu correo Galileo.

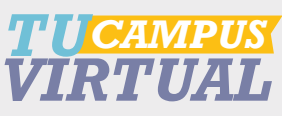

<span id="page-12-0"></span>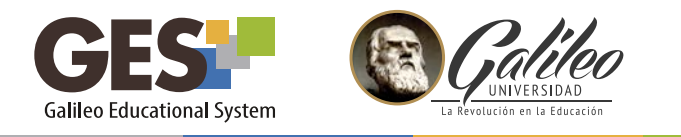

# *2. CAMBIAR CONTRASEÑA*

2.1 Ingresa a GES y activa el botón del *menú desplegable*

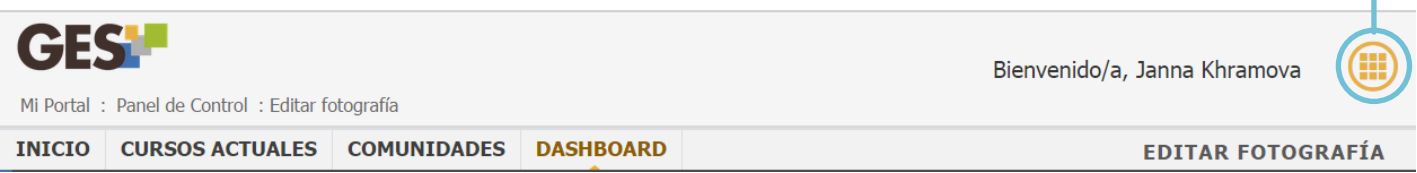

# 2.2 Selecciona el acceso a *Mi Cuenta*

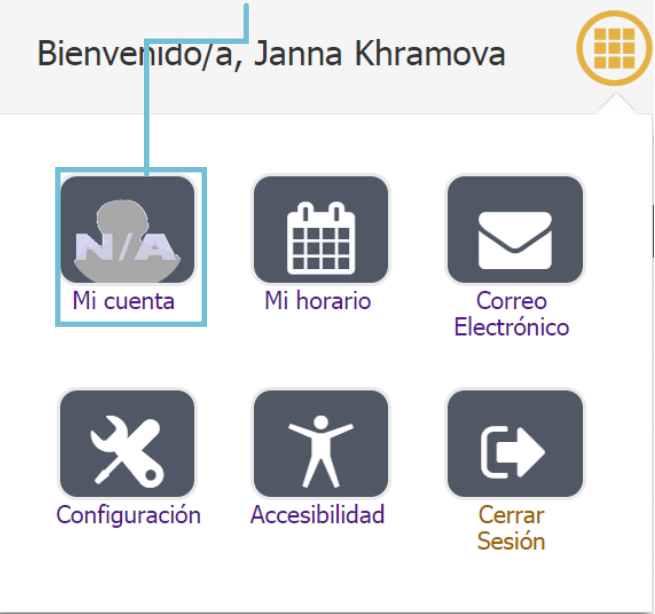

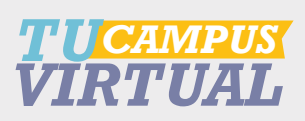

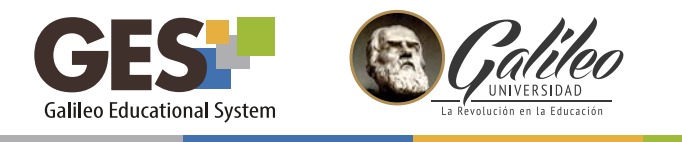

# 2.3 Ubica la sección Actualizar contraseña, e ingresa los datos que se te piden

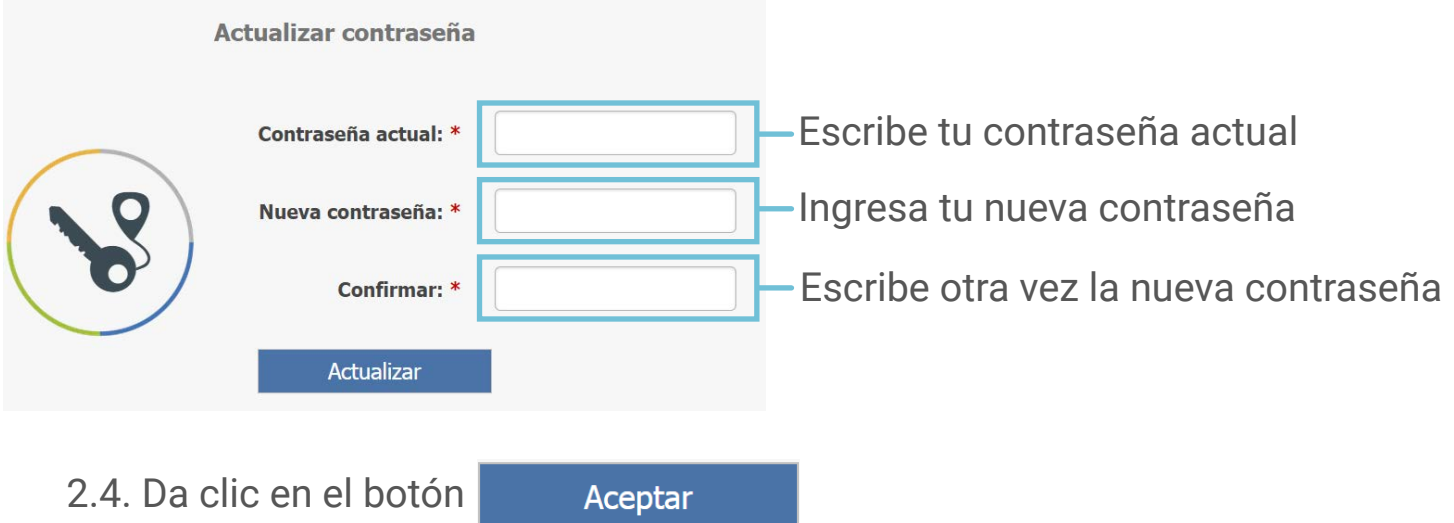

Recuerda, la próxima vez que ingreses a GES, deberás utilizar la nueva contraseña que configuraste.

# *Métodos alternos para recuperar mi contraseña*

Esta opción te permite ingresar un correo alterno y/o un número de celular, para recuperar tu contraseña de un modo seguro, en caso que ésta se te llegara a olvidar.

1. Activa el botón del *menú desplegable*

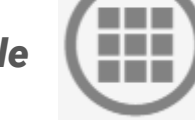

- 2. Selecciona *Mi Cuenta.*
- 3. Ubica la sección *Métodos alternos para recuperar mi contraseña*
- 4. Ingresa la información que se te solicita

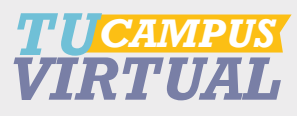

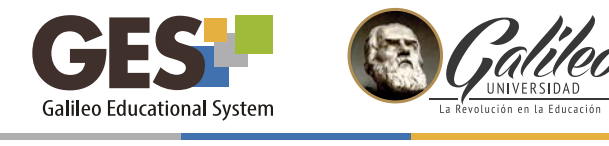

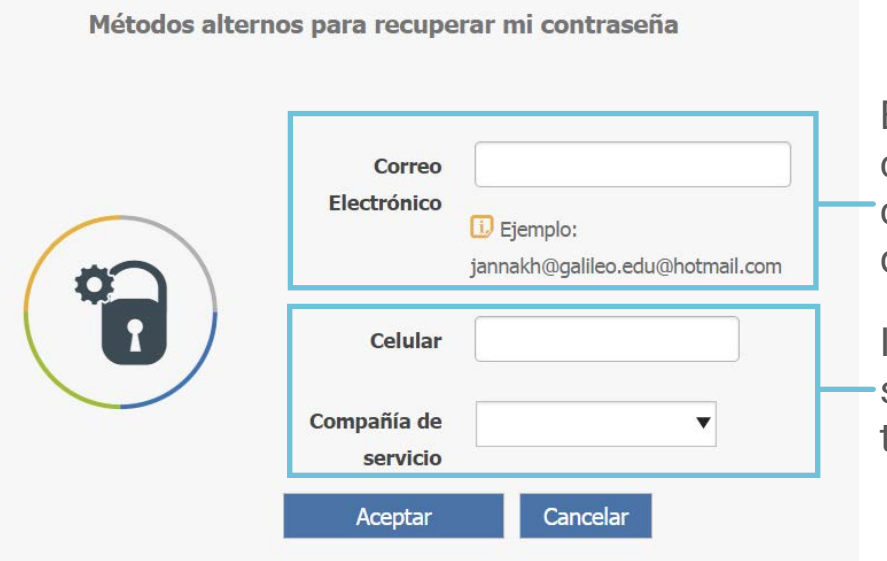

Escribe la dirección de un correo electrónico que uses constantemente y que sea diferente al correo de Galileo

Ingresa tu número de celular y selecciona la compañía telefónica a la que pertenece

5. Al finalizar da clic en el botón **Aceptar** para grabar los cambios, o en el botón cancelar para dejarlos sin efecto.

Te aconsejamos utilizar esta buena práctica para recuperación de contraseñas

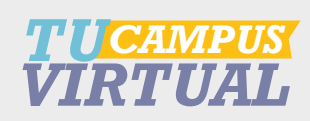

<span id="page-15-0"></span>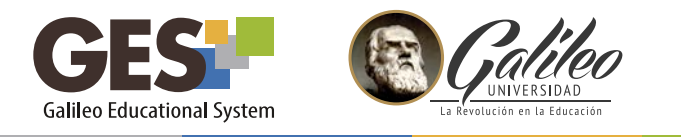

# *3. PUBLICAR FOTOGRAFÍA*

La plataforma GES te permite subir una foto, cambiarla y borrarla, varias veces. Sin embargo, las fotografías que subas deben pasar un proceso de aprobación, antes de su publicación.

# *3.1 Subir fotografía*

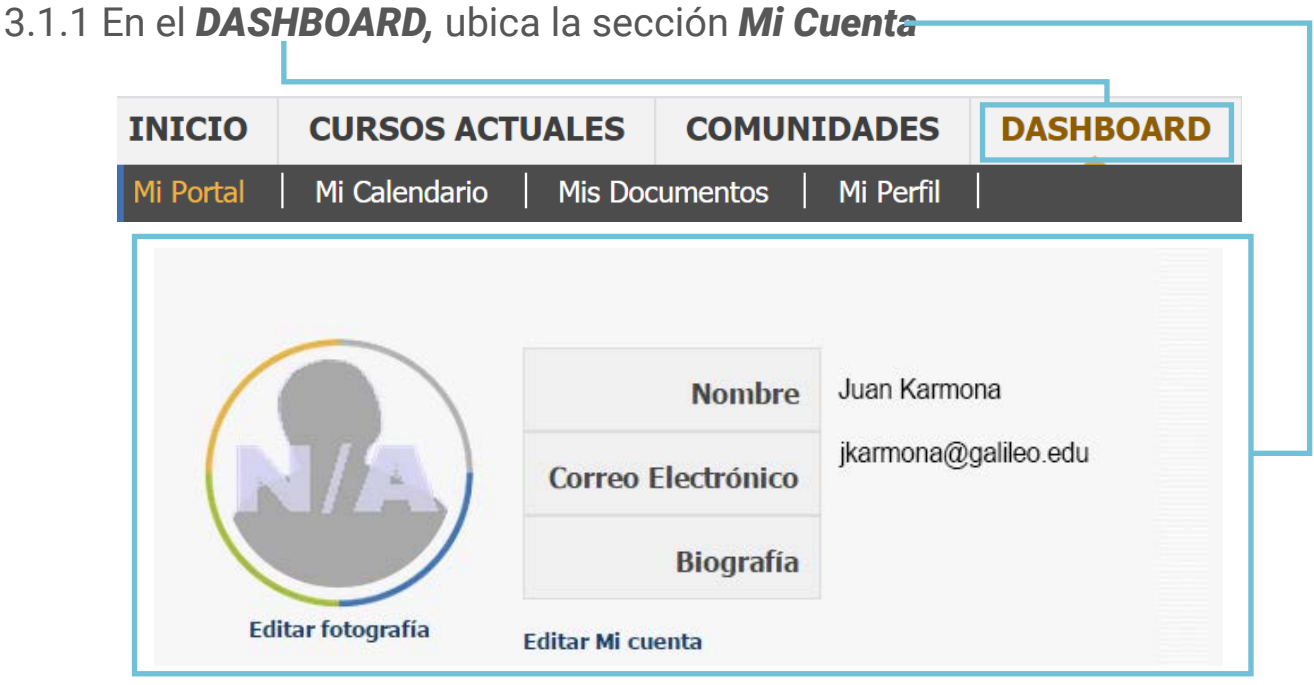

- 3.1.2 Selecciona *Editar fotografía*
- 3.1.3 En la siguiente ventana, da clic en el botón *seleccionar archivo*

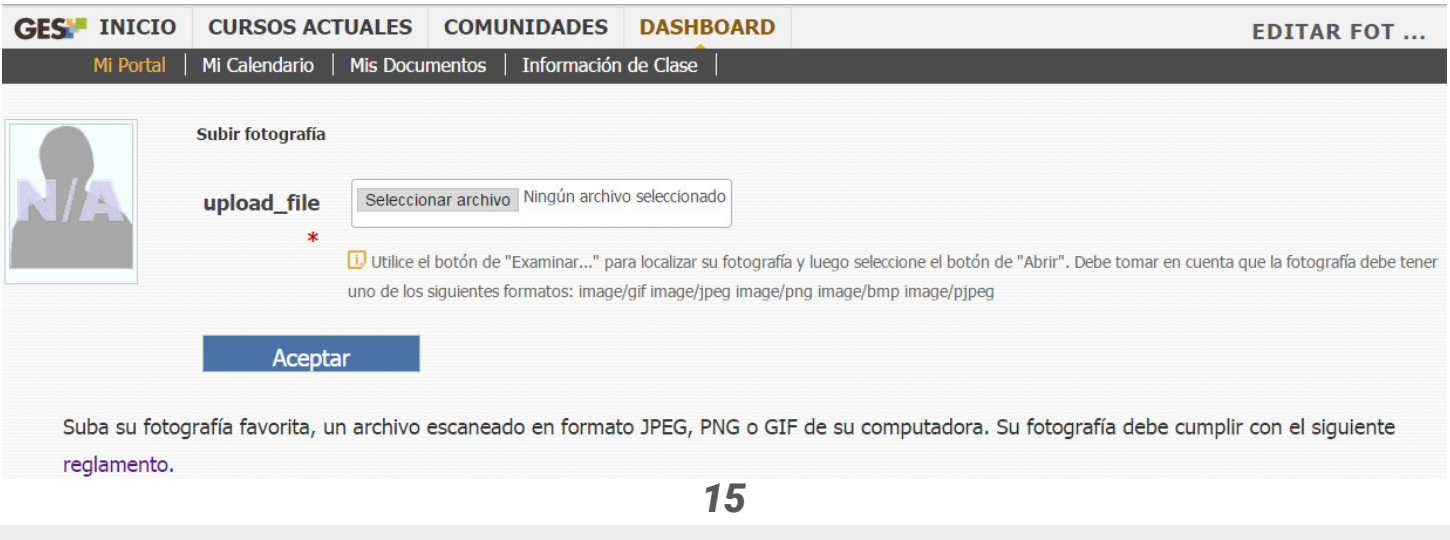

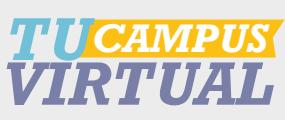

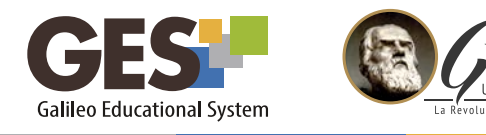

3.1.4 Localiza tu fotografía, selecciónala y luego presiona el botón Abrir, en la ventana que te mostrará el sistema.

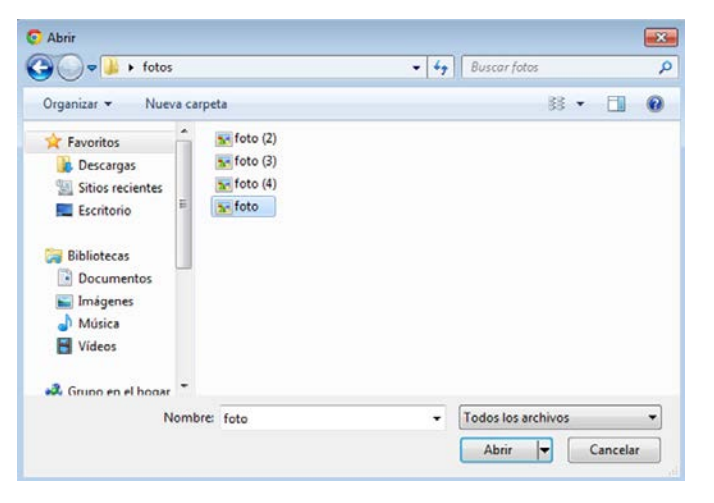

3.1.5 Una vez seleccionada tu fotografía da clic en el botón

Aceptar

Toma en cuenta que la fotografía debe tener uno de los siguientes formatos: gif, jpeg, png, pjpeg y cumplir con el reglamento.

La aprobación de las fotografías lleva un tiempo aproximado de 24 horas. A tu correo llegará un mensaje indicado si la fotografía fue aprobada o no. En caso de ser aprobada, ésta aparecerá publicada en tu perfil.

3.1.6 También puedes utilizar la foto que aparece en tu carnet. Para ello solo debes seleccionar el enlace: o puedes buscar la fotografía de tu carnet.

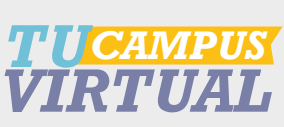

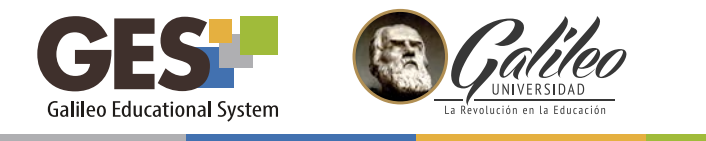

# *3.2 Cambiar fotografía*

Esta opción te permite cambiar tu fotografía actual por otra que hayas subido anteriormente.

- 3.2.1 En el *dashboard,* selecciona *Editar fotografía*
- 3.2.2 La plataforma te presentará todas las fotografías que has subido.

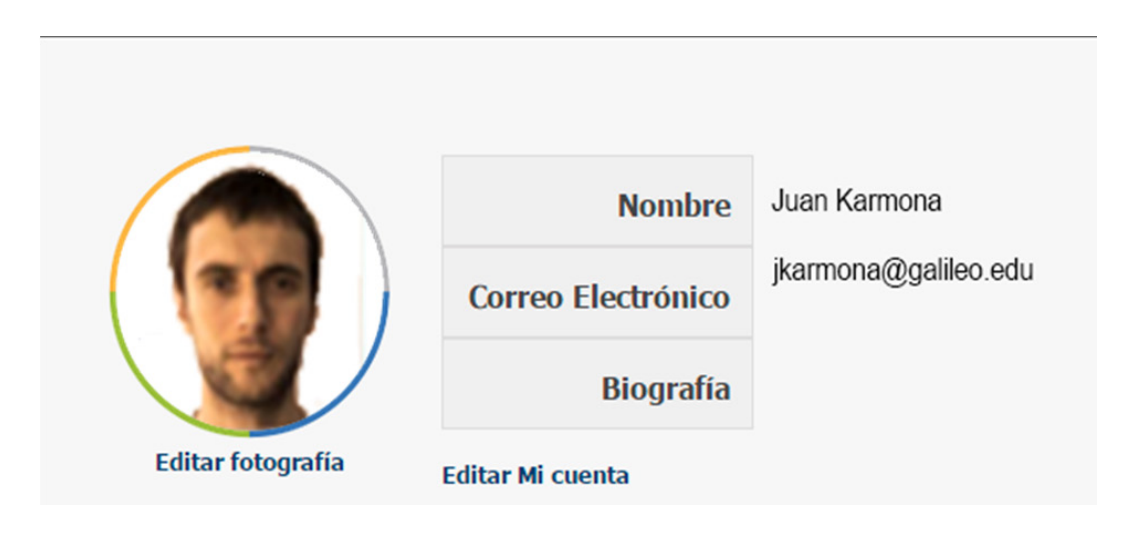

3.2.3 Selecciona la que desees colocar y luego da clic en Cambiar fotografía

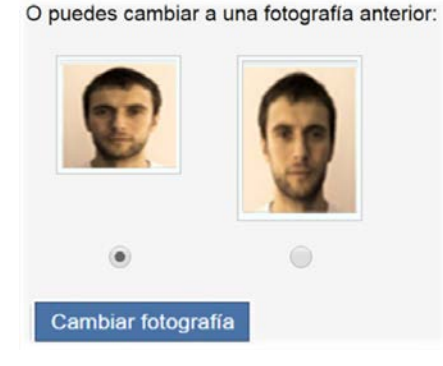

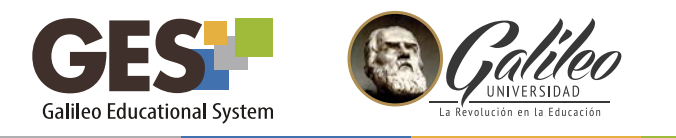

# *3.3 Borrar fotografía*

Para borrar la fotografía actual sigue estos pasos:

3.3.1 En el *dashboard,* selecciona *Editar fotografía* 

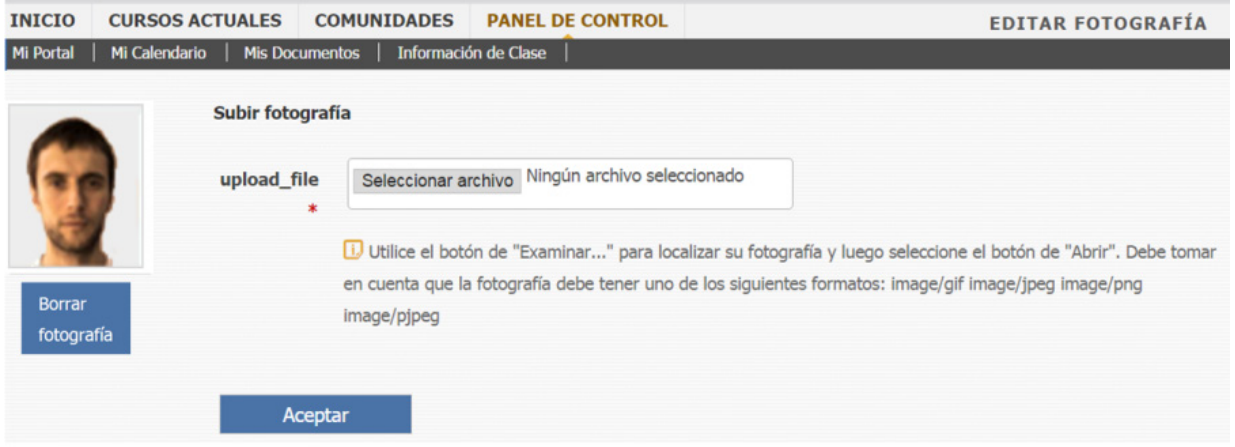

3.3.2 Da clic en el botón *Borrar fotografía*

La fotografía se sustituirá por otra aprobada anteriormente, si existiera.

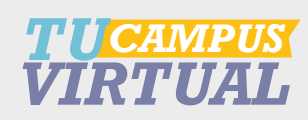

<span id="page-19-0"></span>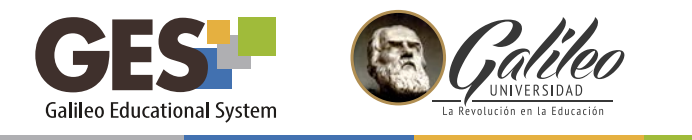

# *3.4 EDITAR NÚMEROS TELEFÓNICOS*

- 3.4.1 Activa el botón del *Menú desplegable.*
- 3.4.2 Selecciona la opción *Mi cuenta.*
- 3.4.3 Ubica la sección *Editar telefónicos,* con esta opción podrás cambiar tu número telefónico asociado a tu usuario y configurar qué acciones deseas realizar por medio de este.
- 3.4.4 El sistema te mostrará el siguiente formulario, complétalo llenando tus datos, recuerda que los campos marcados con \* son de llenado obligatorio.

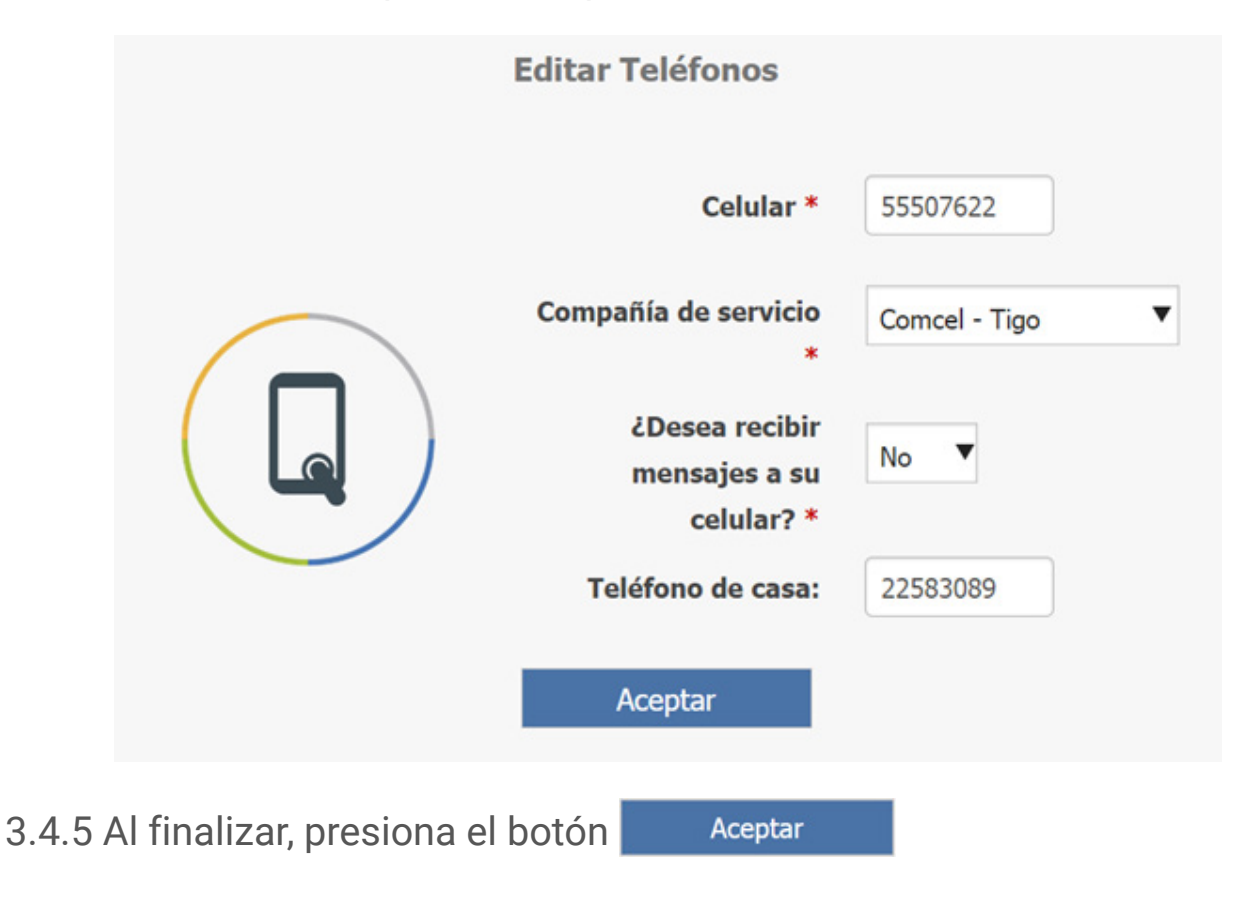

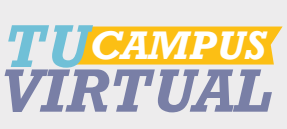

<span id="page-20-0"></span>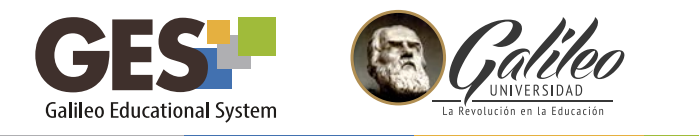

# *IV. CURSOS ACTUALES*

Todas las acciones relacionadas con las funciones académicas de los cursos que tienes asignados, las encuentras en la sección cursos actuales.

#### *1.INGRESAR A CURSOS*

1.1 Activa la opción CURSOS ACTUALES del menú principal, la plataforma te mostrará una ventana con los cursos que tienes asignados, para ingresar a un curso, solo debes seleccionarlo dando clic sobre su nombre.

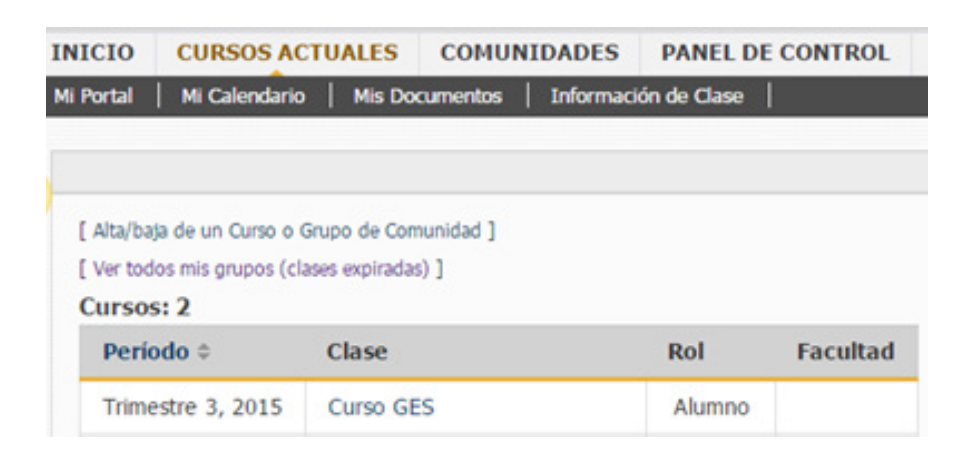

1.2 Cuando hayas ingresado al curso podrás observar la barra de cursos actuales, con las siguientes opciones:

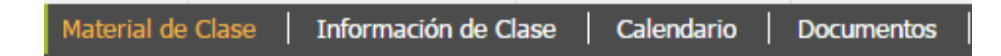

A continuación se describe brevemente la información contenida en cada pestaña de la barra de cursos actuales.

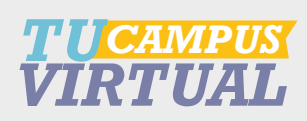

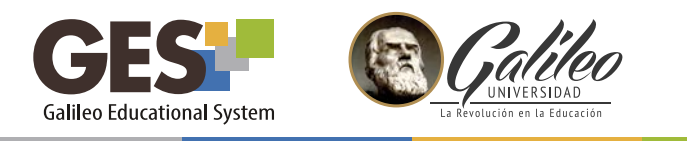

# *Material de clase*

En esta pestaña podrás encontrar:

- a. *Apuntes de clase:* muestra los archivos o enlaces, publicados por tu profesor, relacionados con los temas que hayas visto en clase.
- b. *Material de apoyo:* presenta información que el profesor haya compartido para reforzar el contenido del curso, estos pueden ser archivos o enlaces.
- c. *Asignaciones:* muestra información sobre tareas, hojas de trabajo, proyectos, exámenes y otras actividades que el profesor ha configurado para el curso, asimismo, presenta el enlace para enviar respuestas o realizar las actividades en línea.
- d. *Evaluaciones:* este porlet te mostrará la calificación que obtengas por cada asignación que hayas entregado y luego que tu catedrático las haya evaluado.
- e. *Foros:* Aquí encontrarás los foros activos en el curso, desde este portlet podrás acceder a éstos para participar.

# *Información de clase*

Los portlets que te muestra esta pestaña son:

- a. *El programa de estudios:* podrás visualizar el contenido o descargar el programa del curso.
- b. *Equipo docente:* presenta información sobre el o los docentes asignados al curso.
- c. *Miembros:* muestra un listado con todos los participantes del cuso y su rol.
- d. *Calendario:* te presenta un calendario para que configures tus actividades o las actividades de cada curso.
- e. *Noticias y planificación:* en estos encontrarás las últimas noticias o tus actividades de tu curso, próximas a vencer.

*21*

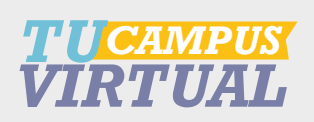

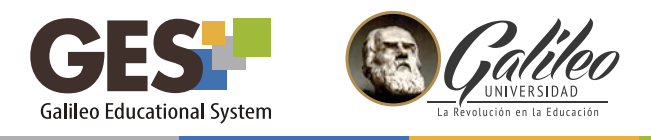

#### *Calendario*

Visualiza y configura tu calendario personal con las actividades relacionadas a tus cursos y otras personales.

#### *Documentos*

En esta pestaña podrás acceder, visualizar y descargar todos los documentos publicados en el curso.

# *2. DESCARGAR EL PROGRAMA DEL CURSO*

En la pestaña Información de clase, ubica el portlet programa de estudios, podrás observar que tienes dos opciones para acceder al programa del curso:

- 2.1 Ir al programa: Si seleccionas esta opción abrirá el programa y te permitirá descargarlo y grabarlo.
- 2.2 Ver programa en GES: te mostrará el contenido del programa del curso en la plataforma

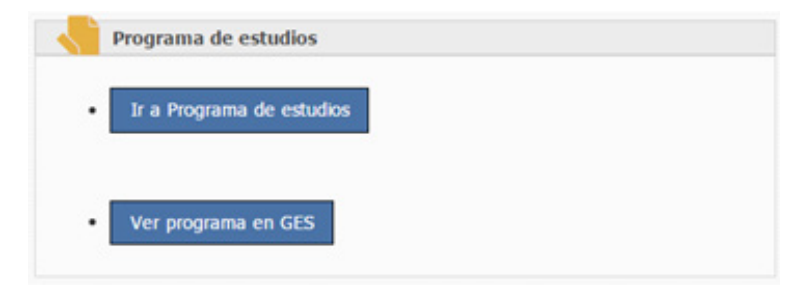

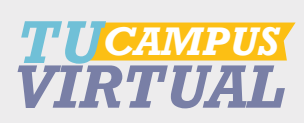

<span id="page-23-0"></span>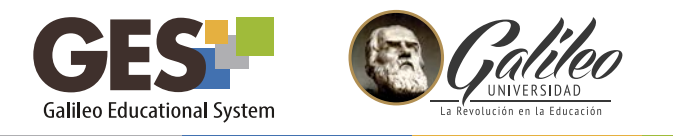

# *3. DESCARGAR MATERIAL PUBLICADO EN UN CURSO*

3.1 Ingresa a la Pestaña Material de clase, en los portlets Apuntes de Clase o Material de apoyo aparecerán los archivos o enlaces que tu profesor haya publicado, puedes encontrar aquí las presentaciones expuestas en clase, documentos con notas, investigaciones, revistas electrónicas y un sinfín de material para tu estudio y consulta.

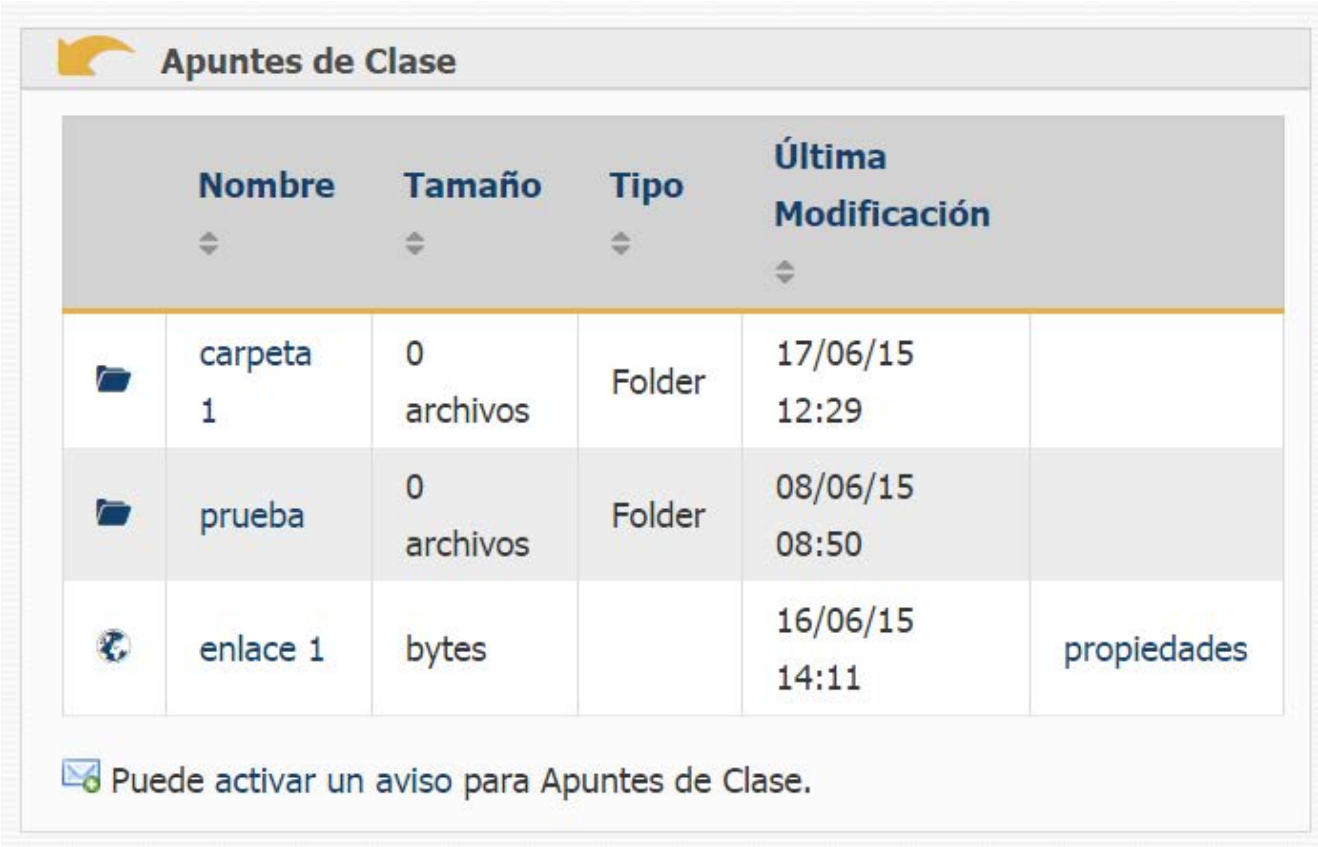

- 3.3. Ubica el portlet Apuntes de Clase o Material de apoyo
- 3.4 Para acceder al material solo debes dar clic sobre el nombre del archivo que necesites.

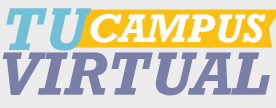

<span id="page-24-0"></span>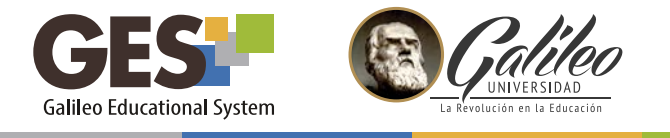

Podrás visualizar el material como:

*Carpeta:* servirá para ordenar el material, dentro de las carpetas podrás encontrar archivos o enlaces.

*Archivo:* es material que puedes abrir o descargar, pueden se documentos .doc o pdf, presentaciones, hojas electrónicas, etc.

*Enlace:* corresponde a páginas web, que contiene información relacionada con tu curso.

#### *4. ASIGNACIONES*

En el portlet *ASIGNACIONES* encontrarás información sobre actividades que deberás realizar y entregar durante tu curso, éstas pueden ser tareas, proyectos, exámenes, o cualquier otro tipo de asignación.

En *ASIGNACIONES* también podrás subir las respuestas de tus asignaciones al portal, para que tu catedrático las pueda recibir y revisar en línea. En caso que tu asignación sea una evaluación en línea, te permite realizarla desde este portlet.

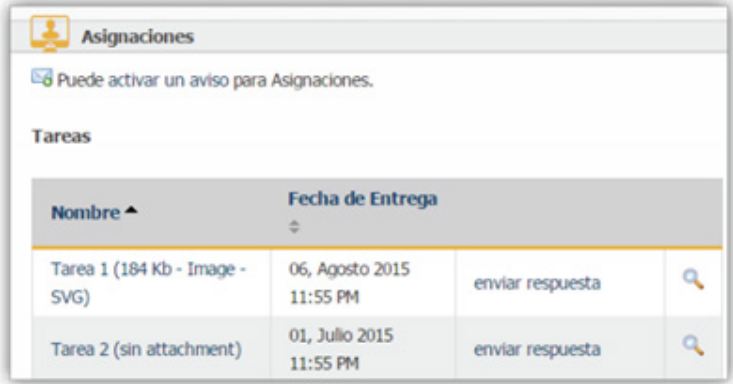

*Nombre:* presenta el título de la asignación, al seleccionarlo presenta información sobre la configuración de la asignación.

*Fecha de entrega:* presenta la última fecha en la que se podrá presentar, algunas actividades es posible entregarlas después de la fecha, en este caso se indicará en la información de la asignación.

*Enviar respuesta:* es el enlace que te permitirá enviar tu tarea.

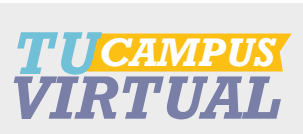

*24*

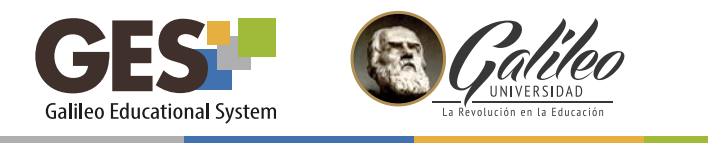

# *4.1 ¿Cómo enviar una asignación?*

Ubica el nombre de la asignación que deseas responder, en el portlet Asignaciones. En este manual se mostrará como enviar una tarea, el procedimiento es el mismo para todas las asignaciones.

# 4.1.1 Selecciona la pestaña *Material de Clase*

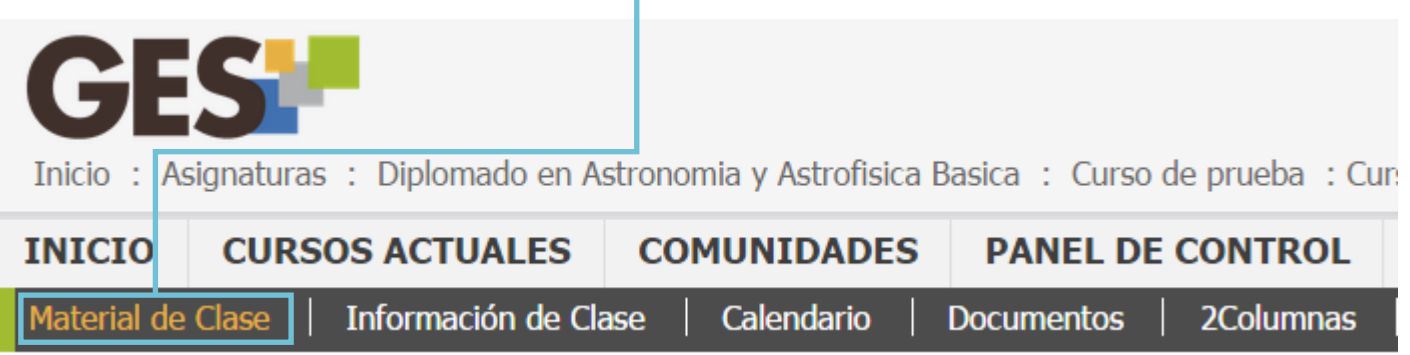

4.1.2 Ubica el Portlet *Asignaciones* y busca el nombre de la actividad o tarea que deseas enviar.

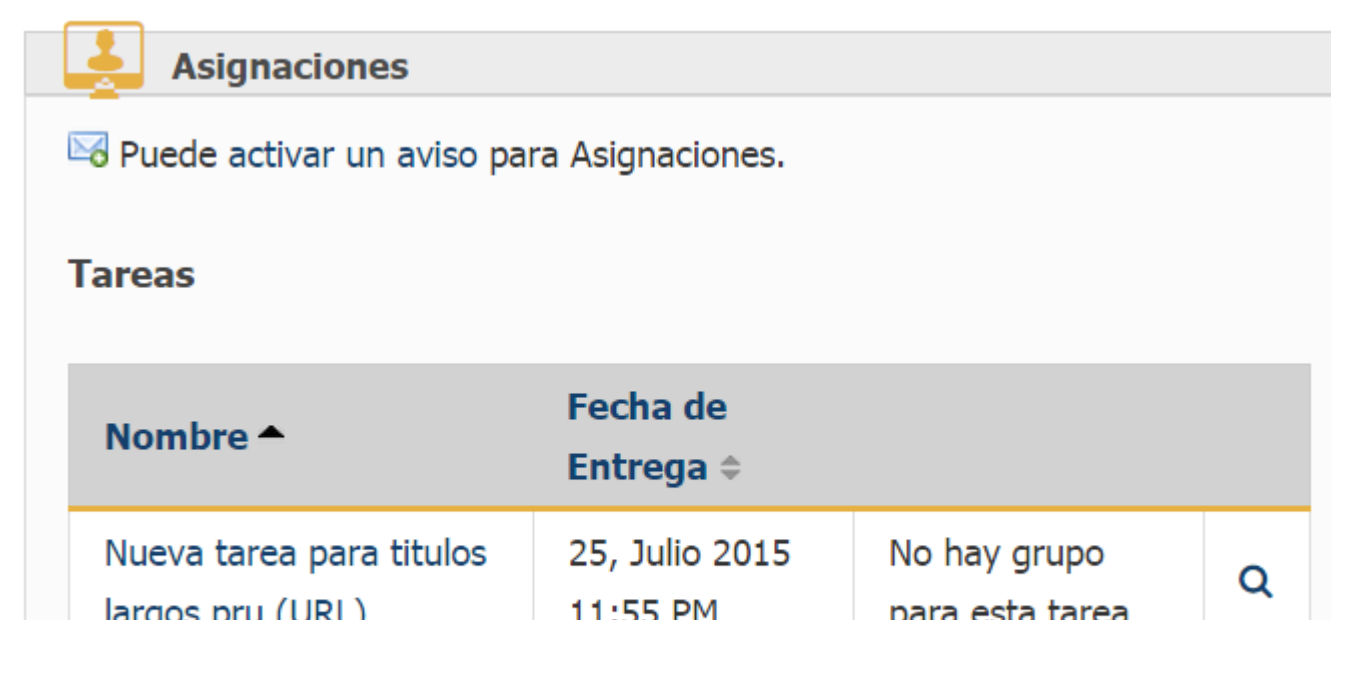

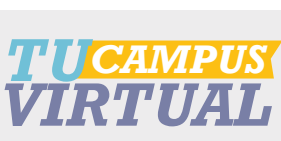

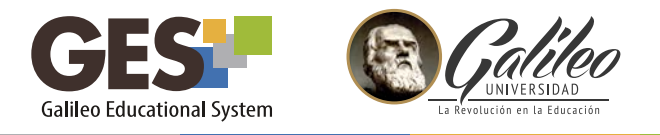

4.1.3 Selecciona el enlace enviar respuesta. La plataforma te mostrará la siguiente ventana:

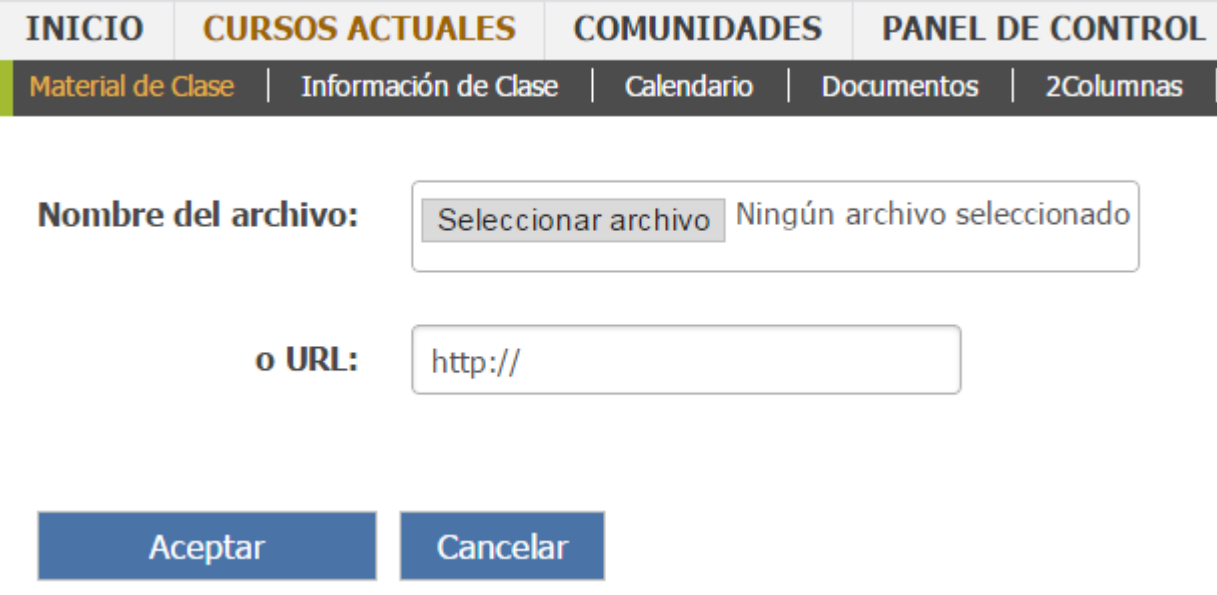

4.1.4 Utiliza el botón Seleccionar archivo para localizar el archivo que contiene la tarea que deseas enviar, o escribe la dirección del sitio web donde se encuentra tu tarea

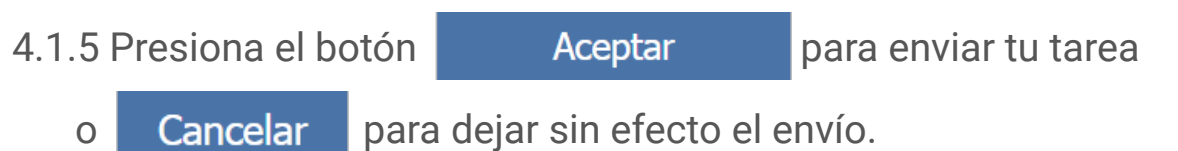

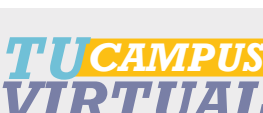

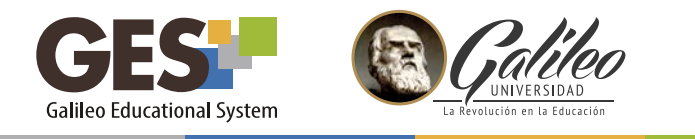

#### *4.2 Reenviar tareas*

Si por algún motivo deseas volver a enviar tu tarea y aún no ha vencido la fecha de entrega, puedes hacerlo de la siguiente manera:

4.2.1 Selecciona el enlace *enviar respuesta de nuevo,* que aparecerá luego de enviar tu tarea, siempre en el Portlet *Asignaciones.*

Para subir la nueva versión sigue los mismos pasos que realizaste en enviar respuesta.

Toma en cuenta que el catedrático visualizará la última versión enviada de la tarea.

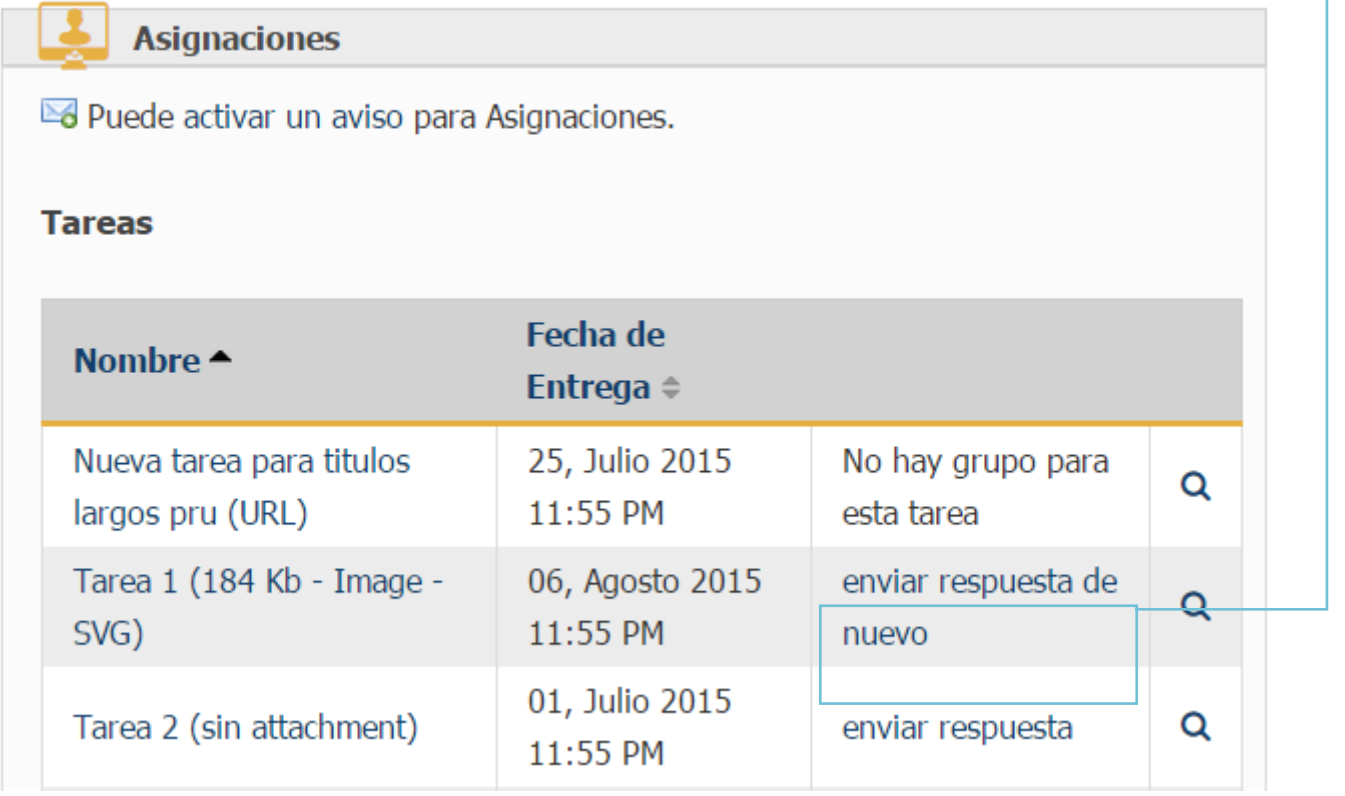

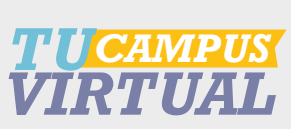

<span id="page-28-0"></span>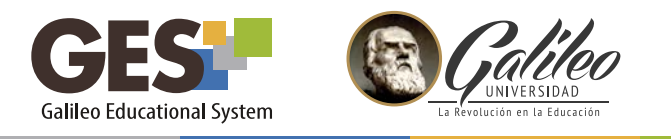

#### *4.3 Verificar envío de asignaciones*

Luego de enviar una tarea, aparecerá en el portlet *Evaluaciones*, la opción "Ver mi respuesta"; puedes utilizar esta opción para verificar que el archivo que has enviado es el correcto.

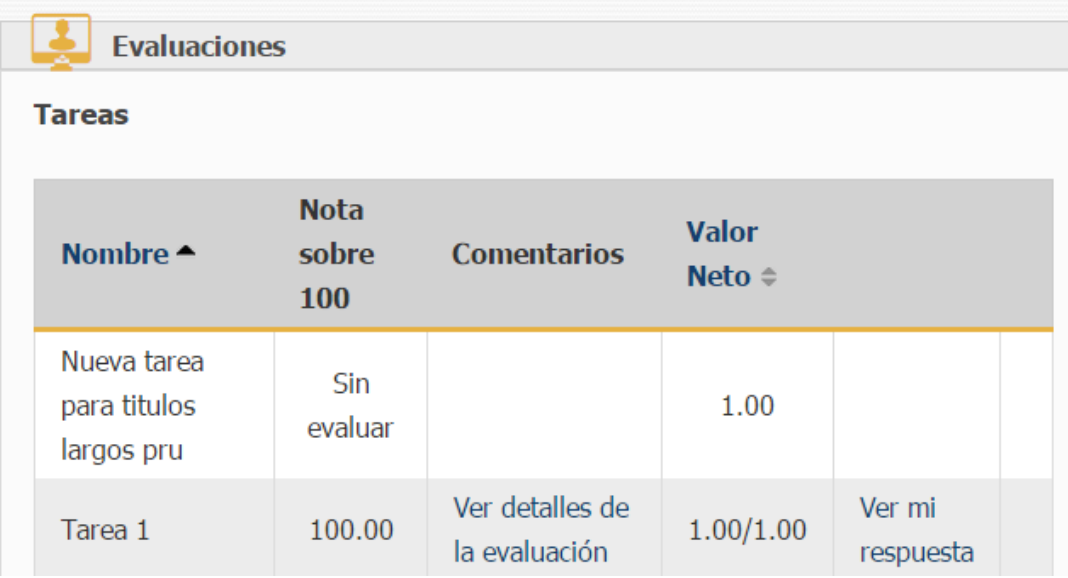

#### *5. EVALUACIONES*

En el portlet evaluaciones, podrás revisar la nota y retroalimentación que tu catedrático dé después de calificar tus asignaciones.

#### *5.1 ¿Cómo consultar notas?*

Después que tu catedrático califica una de tus asignaciones, la nota aparecerá en el portlet *evaluaciones*, a la par de la actividad realizada.

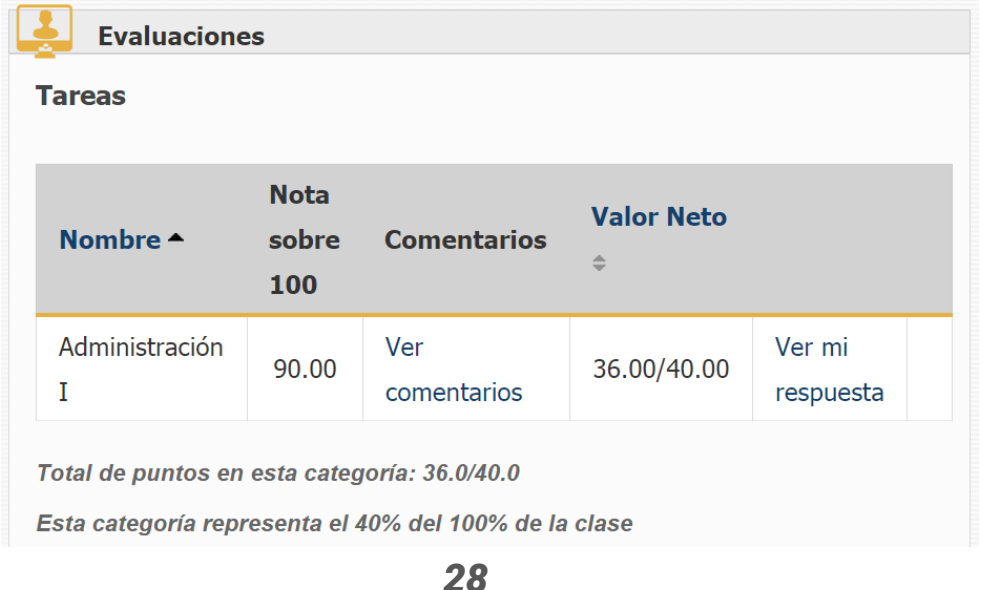

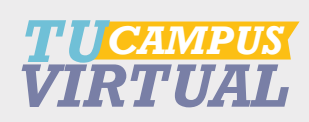

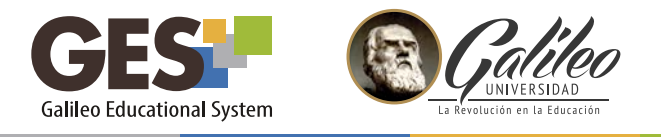

Haciendo clic sobre el enlace *Ver comentarios,* puedes ver las anotaciones que el profesor hizo sobre tu actividad.

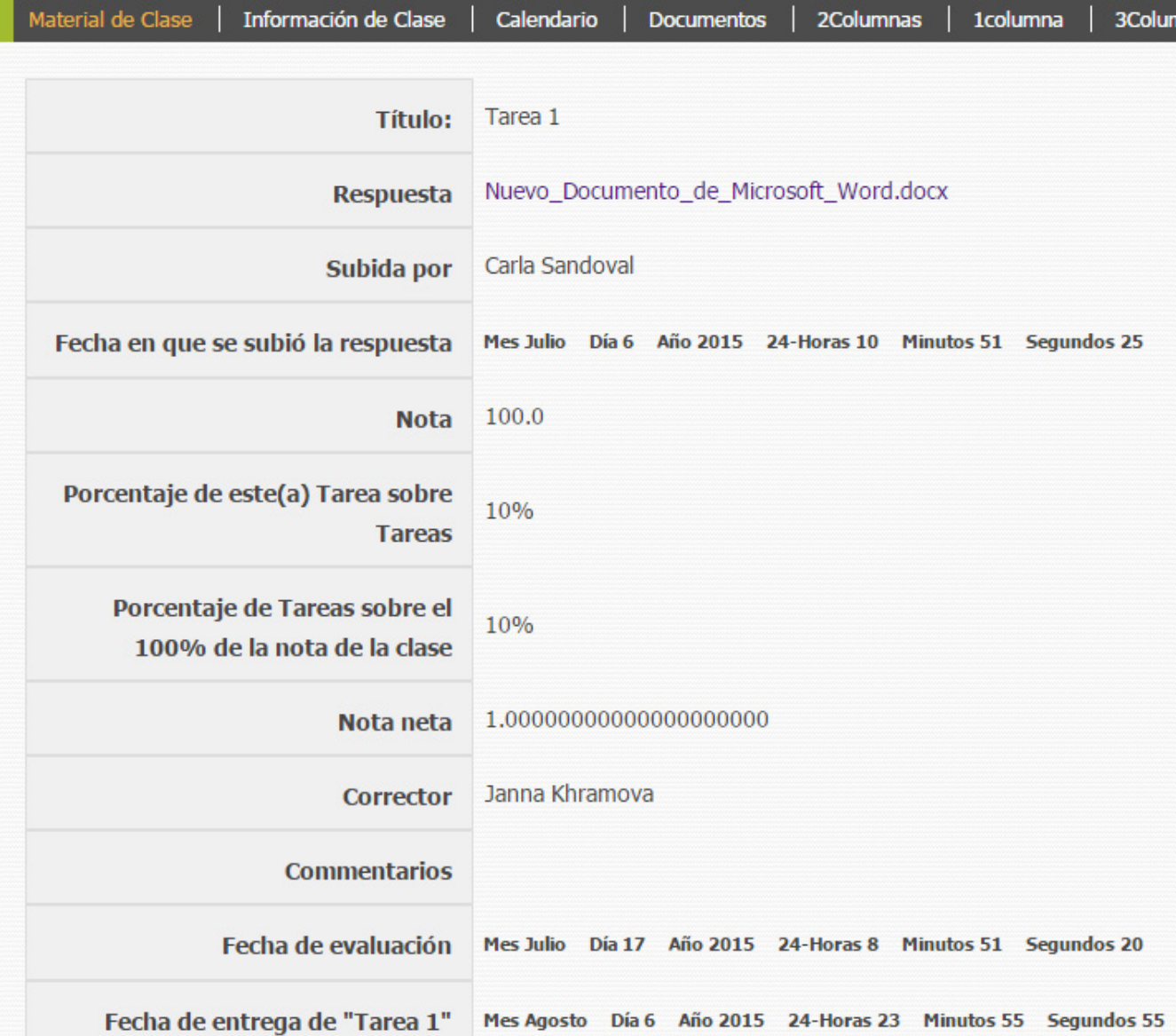

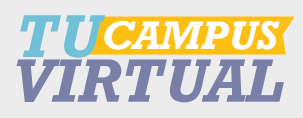

<span id="page-30-0"></span>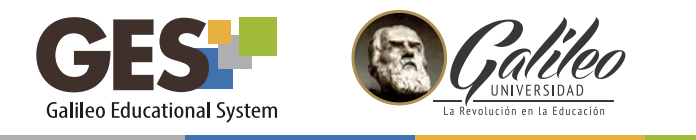

#### *6. FOROS*

#### *6.1 ¿Cómo ingreso a un foro?*

- 6.1.1 Selecciona la pestaña *Material de Clase.*
- 6.1.2 Si tienes foros activos, podrás visualizarlos en el portlet *Foros,* donde se muestra el título de cada foro.
- 6.1.3 Para ingresar a un foro específico, solo debes dar clic sobre su título.

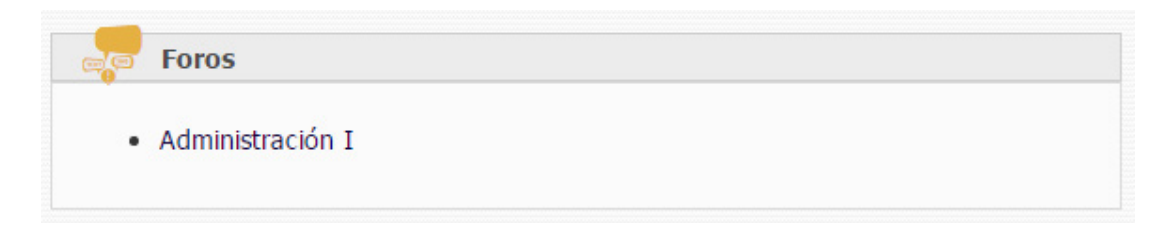

6.1.4 Al ingresar en un foro visualizarás una pantalla como la siguiente:

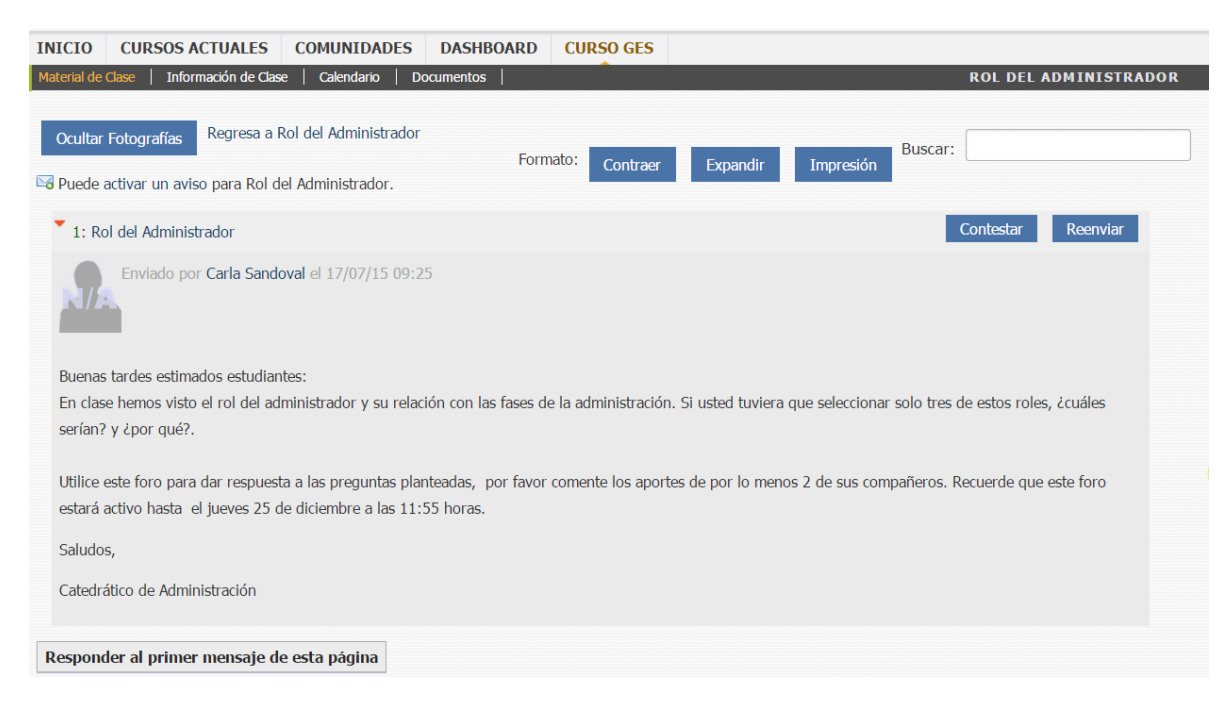

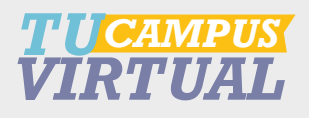

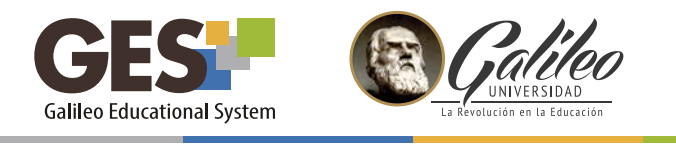

# *Botones para configurar el foro*

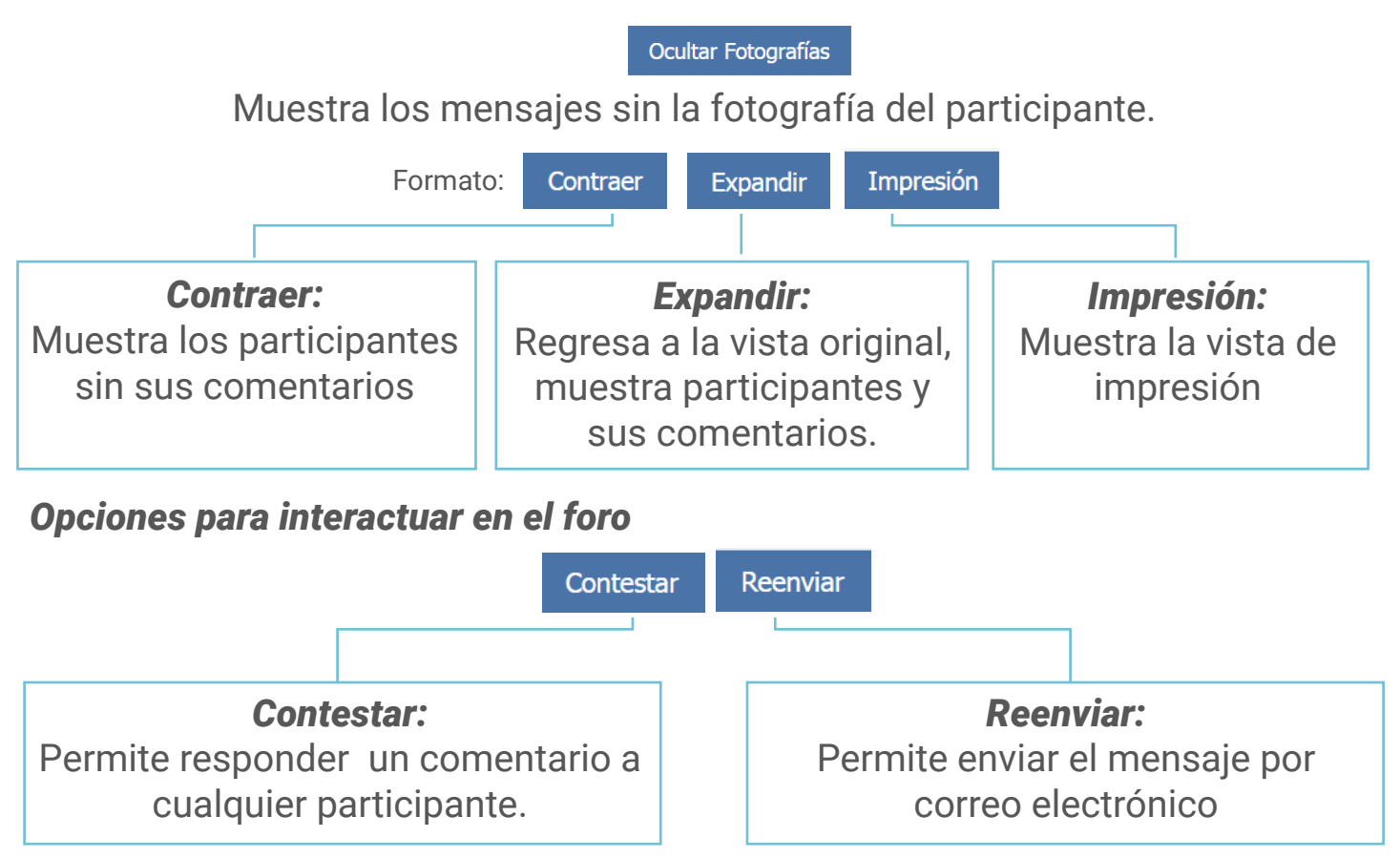

El enlace *Responder al primer mensaje de esta página* permite comentar o responder la pregunta principal del foro.

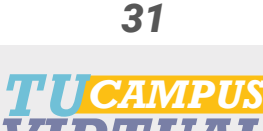

*VIRTUAL*

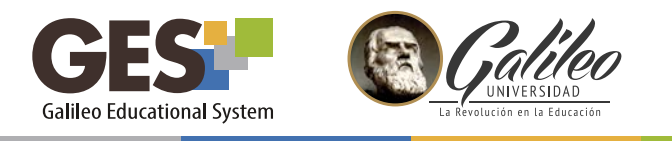

# *6.2 ¿Cómo participo en el foro?*

6.2.1 Para ingresar, haz clic sobre el nombre del foro en el que deseas participar, si deseas responder a la primera pregunta planteada en el foro, presiona:

# *Responder al primer mensaje de esta página*

Si deseas responder otro comentario del foro, presiona el botón del comentario seleccionado.

Contestar

6.2.2 En ambos casos el sistema mostrará la siguiente pantalla en la que podrás escribir tu comentario utilizando la sección de *cuerpo del mensaje.*

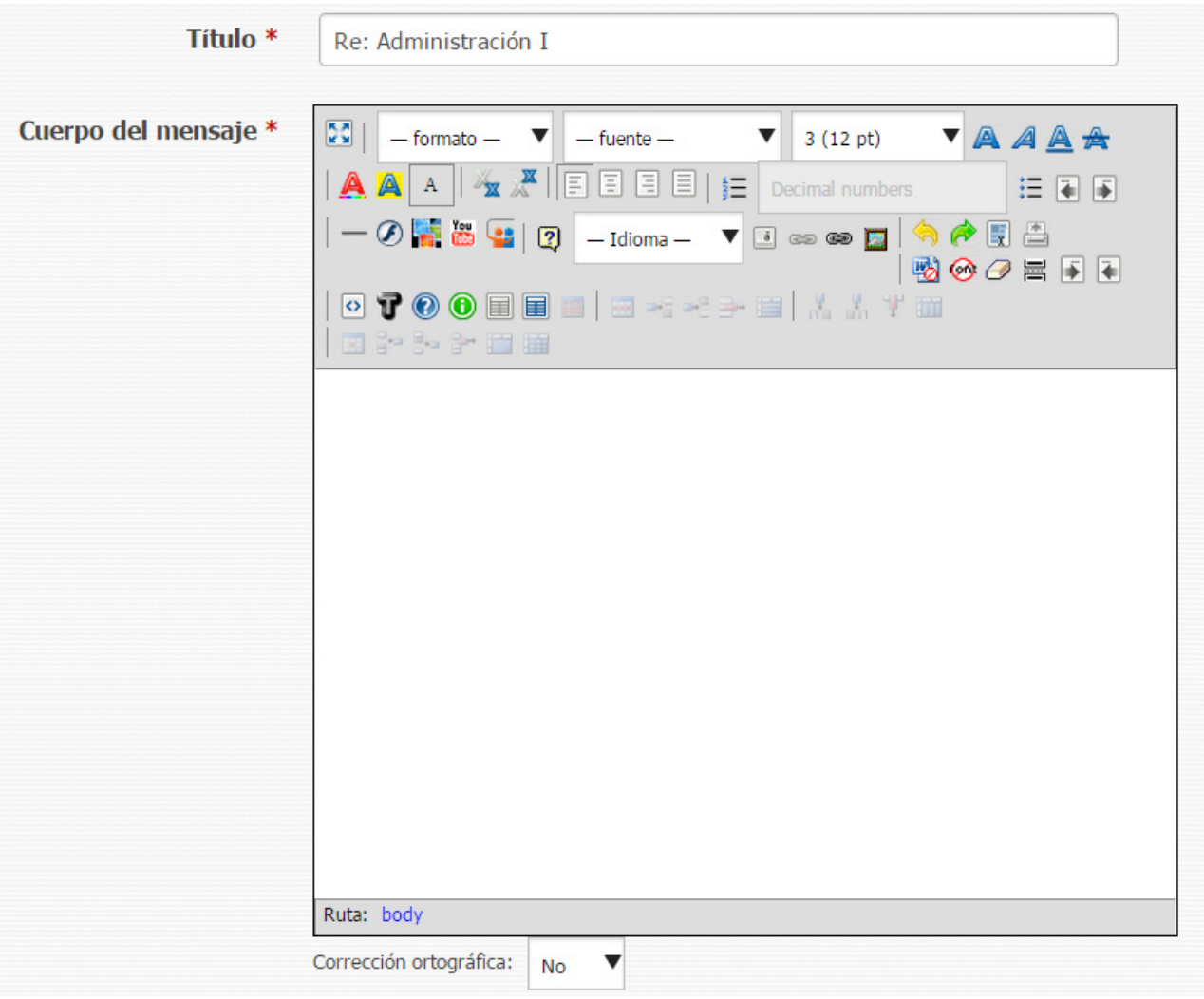

![](_page_32_Picture_8.jpeg)

![](_page_33_Picture_0.jpeg)

6.2.3 Puedes utilizar los siguientes íconos para insertar objetos a tu comentario:

![](_page_33_Figure_2.jpeg)

6.2.4 Si deseas adjuntar un archivo a tu comentario, selecciona SÍ en la siguiente opción:

![](_page_33_Picture_4.jpeg)

6.2.5 Antes de enviar tu comentario, puedes revisarlo haciendo clic sobre el botón

![](_page_33_Picture_6.jpeg)

cuando estés listo para publicar, solo presiona clic sobre

![](_page_33_Picture_8.jpeg)

![](_page_33_Picture_9.jpeg)

![](_page_34_Picture_0.jpeg)

# *7. Equipo docente y Miembros del curso*

Para verificar el nombre y correo electrónico Galileo de tu catedrático, auxiliar de curso o bien de algún compañero, así como su número de carné para fines académicos, realiza los siguientes pasos:

- 7.1 Ingresa a la pestaña *Información de clase.*
- 7.2 Ubica el portlet *Equipo docente* o bien en *Miembros*, donde encontrarás la información del catedrático o de todos los miembros del curso, respectivamente.

![](_page_34_Picture_5.jpeg)

Toma en consideración que el correo Galileo es el único medio autorizado institucionalmente para comunicaciones académicas. Evita solicitar el número telefónico de tu catedrático o proporcionar el tuyo por motivos de seguridad personal.

![](_page_34_Picture_8.jpeg)

<span id="page-35-0"></span>![](_page_35_Picture_0.jpeg)

# *V. COMUNIDADES*

# *1. PARTICIPAR EN UNA COMUNIDAD*

Una comunidad es un medio de comunicación donde los participantes pueden compartir información relacionada a un tema específico. Este tipo de portal se crea únicamente para fines académicos y con una solicitud especial del catedrático.

Si el catedrático de tu curso te indica que ha creado una comunidad en la que debes participar. Entonces deberás agregarte a la comunidad indicada, para ello sigue esos pasos:

- 1.1 Ingresa a la sección *COMUNIDADES.*
- 1.2 Busca el nombre de la comunidad a la que deseas agregarte y participar
- 1.3 Presiona el enlace *Unirme* que corresponde a la comunidad indicada.
- 1.4 Dando clic sobre el enlace *Actuales* podrás visualizar el listado de comunidades de las cuales eres miembro.
- 1.5 Para participar en una comunidad y ver su contenido, debes dar clic sobre el nombre de la comunidad.

# *2. DARSE DE BAJA EN UNA COMUNIDAD*

Si deseas dejar de pertenecer a una comunidad o ésta ya no está activa, solo debes:

- 2.1 Dar clic en el enlace *COMUNIDADES.*
- 2.2 Ubica en el listado de comunidades activas, el nombre de la comunidad a darte de baja.
- 2.3 Selecciona el enlace *darse de baja.*

![](_page_35_Picture_15.jpeg)

<span id="page-36-0"></span>![](_page_36_Picture_0.jpeg)

# *4. GLOSARIO*

*Clic:* En este manual encontrará la instrucción "dé clic" para solicitarle que haga una pulsación sobre el botón izquierdo del ratón de la computadora cuyo puntero deberá ubicarse sobre el objeto que se le indique.

*GES:* Plataforma educativa virtual de la Universidad Galileo. Su nombre son las siglas de *G*alileo *E*ducational *S*ystem.

*Plataforma educativa virtual:* es un sistema informático al cual se accede por medio de internet. En ésta se encuentran configuradas integralmente las funciones que permitirán construir el adamiaje educativo.

*Pestaña:* nombre que se le da a cada opción del menú que muestra una sección.

**Portlet:** son bloques o ventanas que se muestran en la plataforma, las cuales contienen información relacionada y de interés para el usuario. Sirven para presentar la información organizada dentro de cada sección o pestaña de la plataforma

*Sección:* Se le llama así a cada una de las opciones del menú principal de GES, ejemplo: INICIO cURSOS ACTUALES **COMUNIDADES PANEL DE CONTROL** 

![](_page_36_Picture_8.jpeg)

![](_page_37_Picture_0.jpeg)

Consulta más sobre ésta y otras herramientas de la plataforma GES, visitando www.galileo.edu/soporteges

> o comunicándote al HelpDesk Universidad Galileo Torre 1, 4to Nivel oficina 413

E-mail: ayudages@galileo.edu

Tel: 2423 8000 Ext. 7411 - 7412

![](_page_37_Picture_5.jpeg)